# **Alaris**

# S2000 Series Scanners

TWAIN Scanning Setup Guide

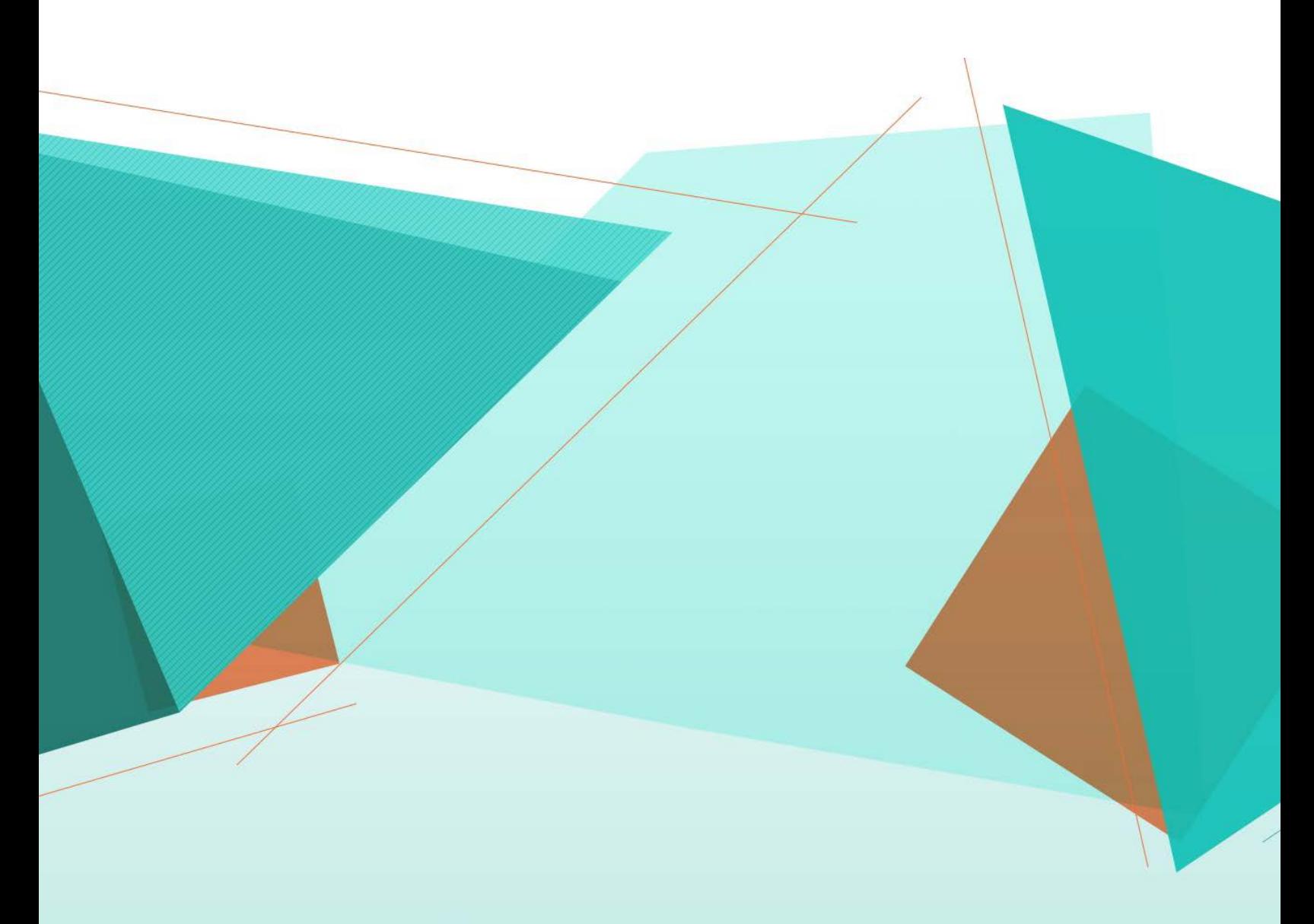

# **Documentación impresa para S2000**

# Tabla de contenido

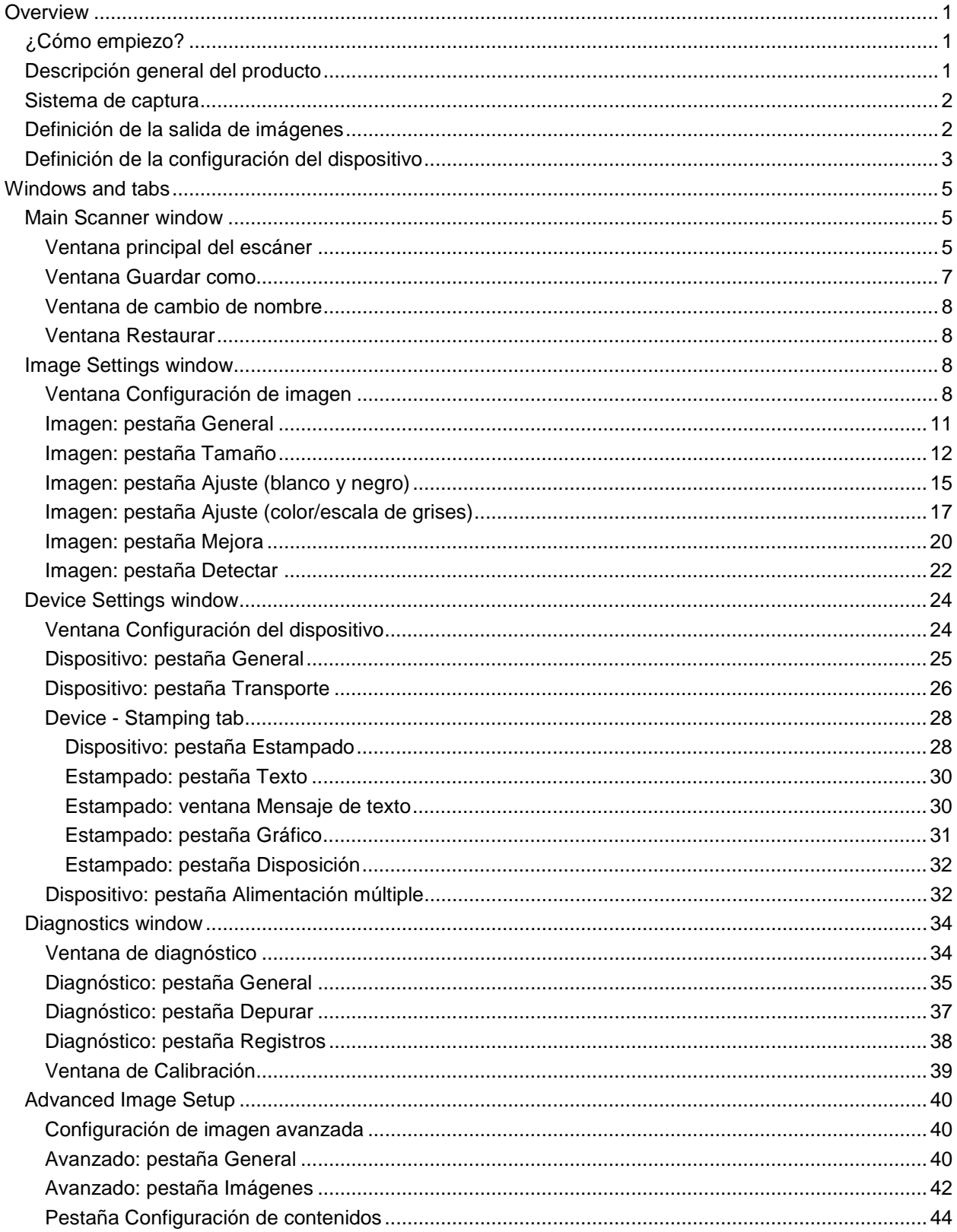

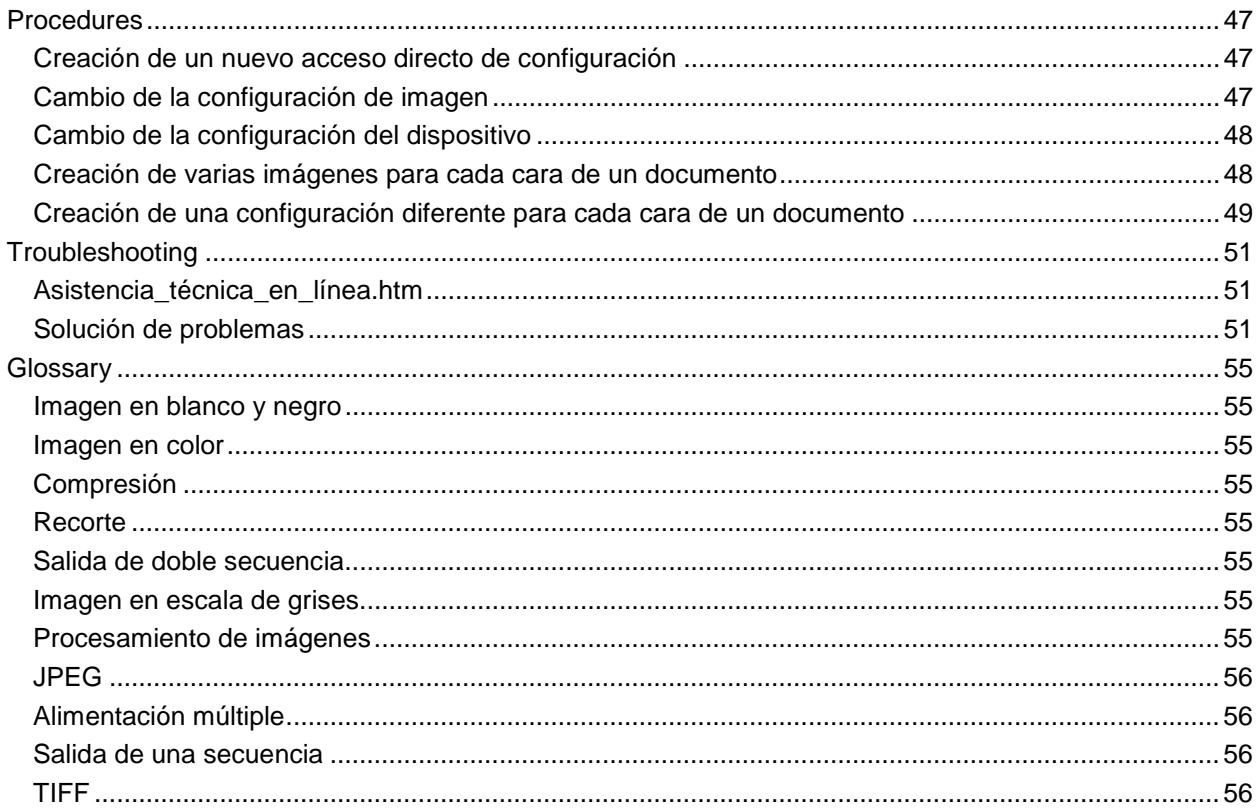

<span id="page-5-0"></span>**Overview**

# <span id="page-5-1"></span>**¿Cómo empiezo?**

El objetivo es facilitar la digitalización en la medida de lo posible. Esto se consigue seleccionando un *acceso directo de configuración* en la [ventana principal del escáner](#page-9-2) y, a continuación, seleccionando **Aceptar**/**Digitalizar**.

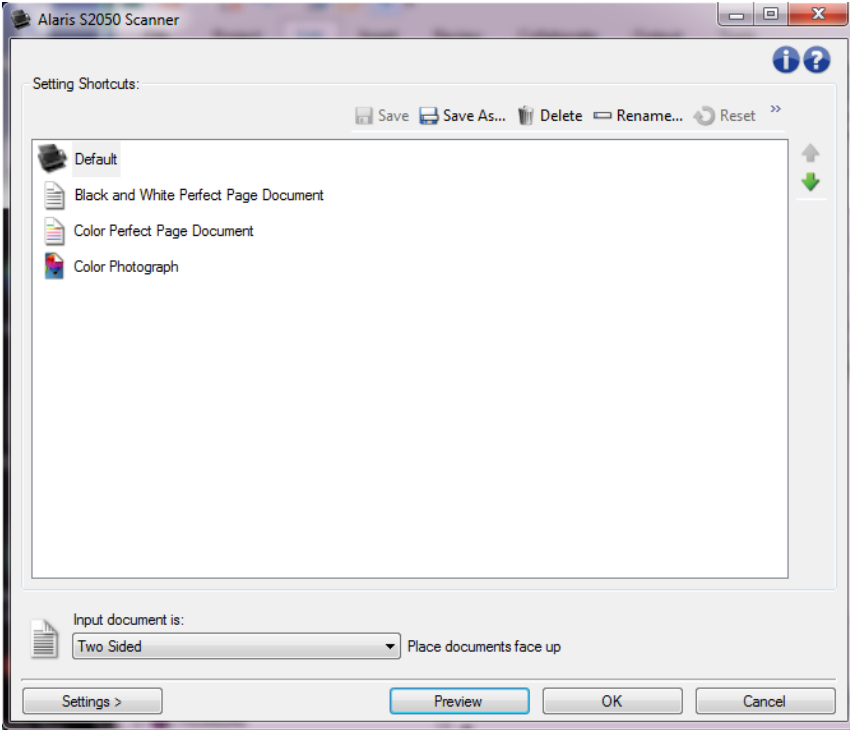

El escáner incluye algunos *accesos directos de configuración* ya definidos. En la mayoría de los casos encontrará que estos accesos directos bastan para sus necesidades. Si descubre que necesita configuraciones diferentes, consulte el siguiente procedimiento: [Creación de un nuevo acceso directo de](#page-51-1)  [configuración.](#page-51-1) El acceso directo personalizado se agregará a la lista de *accesos directos de configuración* y estará disponible para futuras digitalizaciones.

# <span id="page-5-2"></span>**Descripción general del producto**

Todos nuestros scanners tienen la capacidad de ofrecer una amplia variedad de imágenes digitales. El modo de conseguirlo es utilizar el controlador u origen de datos TWAIN junto con la aplicación de digitalización. El controlador u origen de datos TWAIN forma parte del sistema de captura que enlaza el scanner con la aplicación de digitalización.

Cuando se utiliza el controlador u origen de datos TWAIN, la [ventana principal del escáner](#page-9-2) muestra una lista de *accesos directos de configuración*. Cada *acceso directo de configuración* es una configuración del dispositivo e imágenes específica. Estos *accesos directos de configuración* proporcionados representan algunas salidas habituales de imágenes electrónicas empleadas en una amplia variedad de documentos de entrada. Si ninguno de los *accesos directos de configuración* satisface sus necesidades

de digitalización, puede [crear un acceso directo de configuración personalizado.](#page-51-1) Por ejemplo, puede crear un acceso directo de configuración denominado "Facturas" y cada vez que quiera digitalizar facturas solo tendrá que seleccionar dicho *acceso directo de configuración*. Para obtener más información, consulte [Definición de la salida de imágenes](#page-6-1) y [Definición de la configuración del dispositivo.](#page-7-0)

## <span id="page-6-0"></span>**Sistema de captura**

- **Aplicación de digitalización**: es la parte del software que controla la captura de imágenes. Utilice la aplicación de digitalización para convertir documentos en papel a imágenes electrónicas y acceder al controlador u origen de datos TWAIN. Para obtener más información acerca de la aplicación de digitalización, consulte la documentación de su aplicación.
- **Controlador/origen de datos TWAIN**: este archivo de ayuda proporciona detalles acerca del uso de la interfaz de usuario del controlador u origen de datos TWAIN que acompaña a su escáner. La interfaz de usuario del escáner proporciona muchas funciones de [procesamiento de](#page-59-7)  [imágenes](#page-59-7) para que resulte más sencillo generar las mejores imágenes posibles para satisfacer sus necesidades. El controlador u origen de datos TWAIN sigue las directrices de TWAIN Working Group. Para obtener más información, consulte: [http://www.twain.org.](http://www.twain.org/) Para obtener información acerca de las capacidades de programación del scanner, consulte la carpeta de integradores del CD incluido con el scanner.
- **Escáner**: dispositivo de captura de imágenes. Para obtener más información acerca del funcionamiento y mantenimiento del scanner, consulte la guía del usuario incluida con el scanner.

## <span id="page-6-1"></span>**Definición de la salida de imágenes**

La mayoría de los usuarios están familiarizados con la copia de documentos mediante una fotocopiadora. Hay que escoger los documentos, ir hasta la fotocopiadora, colocar los documentos en la bandeja de entrada y seleccionar el número de copias y otros ajustes (por ejemplo, a dos caras, en color, recopilar, grapar, etc.). Como resultado, se obtienen las copias físicas organizadas en el modo que se han seleccionado. El scanner funciona de manera similar, pero, en lugar de copias físicas, se obtienen imágenes electrónicas. Como ocurre cuando se utiliza una fotocopiadora, hay indicarle al scanner el modo de salida de los documentos.

Su escáner puede producir imágenes en [blanco y negro,](#page-59-1) [color](#page-59-2) y [escala de grises.](#page-59-6) También puede crear una imagen por cara [\(salida de una secuencia\)](#page-60-2) o dos imágenes por cara [\(salida de doble secuencia\)](#page-59-5).

Responder a las siguientes preguntas le ayudará a seleccionar un *acceso directo de configuración* existente o a personalizar un *acceso directo de configuración*:

- ¿Son sus documentos de una cara, de dos o de ambos tipos? (Consulte la opción *El documento de entrada es* en la [ventana principal del escáner.](#page-9-2))
- ¿Son sus documentos en color, en escala de grises, en blanco y negro o en una combinación de los anteriores? (Consulte la opción *Digitalizar como* en [Imagen: pestaña General.](#page-15-0))
- ¿Escanea imágenes, texto o una combinación de ambos tipos? (Consulte la opción *Tipo de documento* en [Imagen: pestaña General\)](#page-15-0)
- ¿Necesita el documento en su totalidad o sólo una parte? (Consulte [Imagen: pestaña Tamaño.](#page-16-0))
- ¿Desea poder obtener resultados en color, de ser necesario? (Consulte la opción *Imágenes por lado* en la pestaña Avanzado.)
- ¿Necesita mantener páginas en blanco? (Consulte la opción *Detección de imagen en blanco* en [Imagen: pestaña Realces\)](#page-26-0)
- ¿Está la información de sus documentos en orientación vertical u horizontal? (Consulte la opción *Rotación postdigitalización* en [Imagen: pestaña Tamaño.](#page-16-0))
- ¿Es su documento un formulario y desea eliminar el formulario de la imagen electrónica? (Consulte la opción *Omisión del color* en [Imagen: pestaña Realces\)](#page-24-0)

# <span id="page-7-0"></span>**Definición de la configuración del dispositivo**

Al utilizar el escáner, debe determinar cómo utilizar la distintas opciones específicas que incorpora. Estas opciones permiten ajustar con precisión el modo en que se interactúa con el escáner durante el funcionamiento normal y la recuperación de errores, permitiéndole escanear de manera más eficiente. Las opciones se encuentran en la [ventana Configuración del dispositivo,](#page-28-1) a la que se accede desde la [ventana Configuración de imagen.](#page-12-3)

Responder a las siguientes preguntas le ayudará a seleccionar un *acceso directo de configuración* existente o a personalizar un *acceso directo de configuración*:

- ¿Desea escanear desde la cama plana? (Consulte la opción *Origen del papel* en [Dispositivo:](#page-29-0)  [pestaña General\)](#page-29-0)
- $\mathcal{L}_{\mathcal{A}}$ ¿Desea ajustar el modo de ahorro de energía? (Consulte la opción *Ahorro de energía* en [Dispositivo: pestaña General\)](#page-29-0)
- ٠ ¿Desea recibir una notificación si se escanea más de un documento al mismo tiempo? (Consulte [Dispositivo: pestaña Alimentación múltiple\)](#page-36-1)

<span id="page-9-0"></span>**Windows and tabs**

# <span id="page-9-1"></span>**Main Scanner window**

### <span id="page-9-2"></span>**Ventana principal del escáner**

La ventana principal del escáner es la ventana de inicio de la interfaz de usuario del escáner. Para digitalizar, simplemente seleccione un *acceso directo de configuración* y, a continuación, seleccione **Aceptar**/**Digitalizar**.

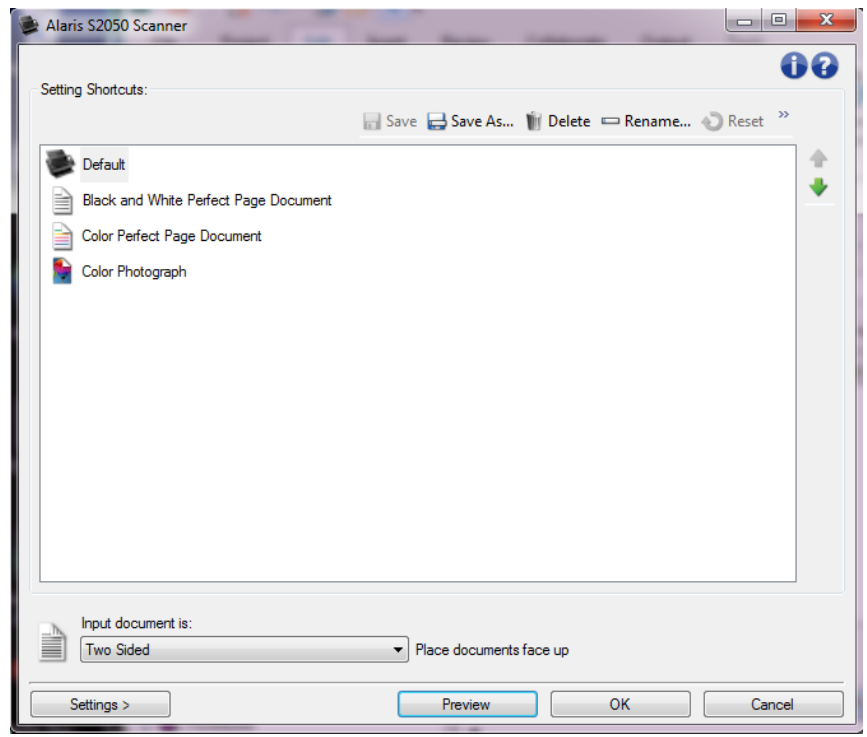

**Accesos directos de configuración**: proporciona una lista de los accesos directos de configuración.

Los accesos directos proporcionados son:

- **Predeterminado**: es la configuración predeterminada del escáner.
- **Documento de Perfect Page en blanco y negro**
- o. **Documento de Perfect Page en color**
- **Fotografía a color**

NOTAS:

Si ha realizado cambios en un *Acceso directo de configuración* y no los ha guardado, a Ф. este *Acceso directo de configuración* se le anexará el texto *<cambiado>* y el nombre aparecerá en cursiva (por ejemplo, *\*Valor predeterminado <cambiado>*).Setting Shortcuts: Default <changed> **A** and was a

**Guardar**: guarda los cambios realizados en el *acceso directo de configuración* seleccionado.

Guardar como: muestra la [ventana Guardar como,](#page-11-0) que permite guardar la configuración actual como un nuevo *acceso directo de configuración*.

**Eliminar**: elimina el *acceso directo de configuración* seleccionado. Aparecerá un cuadro de confirmación de la eliminación.

 $\qquad \qquad \blacksquare$ **Cambiar nombre**: permite cambiar el nombre de un *acceso directo de configuración* desde la [ventana Cambiar nombre.](#page-12-0)

**Restablecer**: permite deshacer cualquier cambio no guardado que haya realizado en el *acceso directo de configuración* seleccionado (por ejemplo, el nombre aparece en cursiva y con el texto *<modificado>*).

**Restaurar**: muestra la *ventana Restaurar*, que permite deshacer cualquier cambio que haya realizado en los accesos directos proporcionados con el escáner. Esta opción solo está disponible cuando se han modificado o eliminado uno o varios de los accesos directos proporcionados.

**Importar**: importa un conjunto de *accesos directos de configuración* sustituyendo todos los actuales. Al seleccionar esta opción, se solicitará una confirmación y aparecerá la ventana de apertura de archivos del sistema operativo para que pueda seleccionar el conjunto de accesos directos que desea importar.

 $\frac{1}{10}$ **Exportar**: exporta todos los *accesos directos de configuración* actuales a un conjunto de accesos directos. Al seleccionar esta opción, aparecerá la ventana Guardar archivos del sistema operativo para que pueda seleccionar la carpeta y el nombre del conjunto de accesos directos.

**Desplazar hacia arriba**: desplaza el *acceso directo de configuración* seleccionado una posición hacia arriba en la lista de *accesos directos de configuración*.

**Desplazar hacia abajo**: desplaza el *acceso directo de configuración* seleccionado una posición hacia abajo en la lista de *accesos directos de configuración*.

#### NOTAS:

- **Eliminar**, **Renombrar**, **Restaurar**, **Importar** y **Exportar** no están disponibles si se está modificando el *Acceso directo de configuración* seleccionado (por ejemplo, el nombre aparece en cursiva y con el texto *<modificado>*).
- Cuando se **desplaza** un *acceso directo de configuración*, este permanece en esa posición hasta que se desplaza de nuevo.
- $\bullet$ Si desea transferir *accesos directos de configuración* a otro equipo: seleccione **Exportar** en el equipo que tiene los accesos directos que desea transferir y luego seleccione **Importar** en el otro equipo.
- o. Si desea agregar un *acceso directo de configuración* a un conjunto existente: 1) seleccione **Importar** para cargar el conjunto de accesos directos; 2) cree el nuevo *acceso directo de configuración*; 3) sustituya el conjunto de accesos directos seleccionando **Exportar** y guárdelo con el mismo nombre.

**El documento de entrada es**: permite seleccionar las caras del documento en las que haya información de la que desee obtener una imagen electrónica.

- **A dos caras**: digitaliza el anverso y el reverso del documento.
- **A una cara: anverso**: digitaliza únicamente el anverso del documento.

**A una cara: reverso**: digitaliza únicamente el reverso del documento.

NOTAS:

- Asegúrese de colocar los documentos boca abajo en la bandeja de entrada.
- las opciones *A dos caras* y *A una cara: reverso* solo están disponibles para modelos de escáner dúplex.

**Configuración**: muestra la [ventana Configuración de imagen,](#page-12-3) en la que se pueden realizar cambios en el *Acceso directo de configuración* seleccionado. Desde esta ventana también se puede acceder a las ventanas [Configuración del dispositivo](#page-28-1) y [Diagnóstico.](#page-38-1)

**Vista previa**: inicia la digitalización y, a continuación, muestra la ventana Configuración de imagen con la imagen digitalizada en el área de vista previa. La imagen que aparece es una muestra basada en la configuración de acceso directo actual.

**Aceptar/Digitalizar**: si se selecciona, se le solicitará que guarde los cambios que no haya guardado.

NOTA: Si este botón es *Aceptar*, los cambios no guardados seguirán siendo efectivos en la sesión de digitalización actual.

**Cancelar**: cierra la ventana principal del escáner sin guardar los cambios.

#### **Iconos de información**

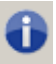

**Acerca de**: muestra la versión del escáner y la información de copyright.

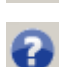

**Ayuda**: muestra información de ayuda de la ventana que visualice en ese momento.

### <span id="page-11-0"></span>**Ventana Guardar como**

Si realiza cambios en un *Acceso directo de configuración* y desea guardarlo como un acceso directo distinto, seleccione **Guardar como** en la [ventana principal del escáner.](#page-9-2)

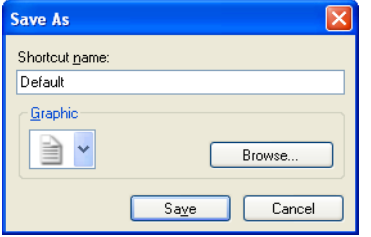

**Nombre de acceso directo**: permite elegir el nombre del nuevo acceso directo.

NOTA: Aparecerá el nombre del acceso directo actual.

**Gráfico**: permite seleccionar el gráfico con el que se asociará al acceso directo cuando aparezca en la lista de *Accesos directos de configuración* de la ventana principal del escáner.

**Examinar**: muestra la ventana Abrir archivo del sistema operativo, podrá buscar el gráfico personalizado que desea utilizar.

**Guardar**: guarda el nuevo *Acceso directo a la configuración*. Si el nombre ya existe, se le solicitará que introduzca un nombre diferente.

**Cancelar**: cierra la ventana Guardar como sin crear el nuevo acceso directo.

### <span id="page-12-0"></span>**Ventana de cambio de nombre**

Si desea cambiar el nombre de un *Acceso directo de configuración* que haya creado, seleccione **Cambiar nombre** en la [ventana principal del escáner.](#page-9-2)

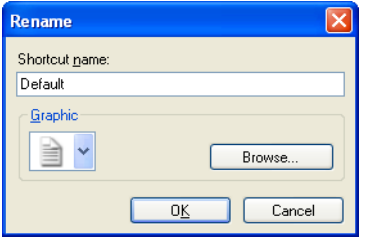

**Nombre de acceso directo**: permite elegir el nuevo nombre del acceso directo.

NOTA: Aparecerá el nombre del acceso directo actual.

**Gráfico**: permite cambiar el gráfico asociado al acceso directo cuando aparezca en la lista de *Accesos directos de configuración* de la ventana principal del scanner.

**Examinar**: muestra la ventana Abrir archivo del sistema operativo, podrá buscar el gráfico personalizado que desea utilizar.

**Aceptar**: guarda el *acceso directo de configuración* con el nuevo nombre. Si el nombre ya existe, se le solicitará que introduzca un nombre diferente.

**Cancelar**: cierra la ventana Cambio de nombre sin modificar el nombre del acceso directo.

### <span id="page-12-1"></span>**Ventana Restaurar**

Si desea restaurar todos los *accesos directos de configuración* proporcionados con el scanner a los valores originales, seleccione **Restaurar** en la [ventana principal del escáner.](#page-9-2)

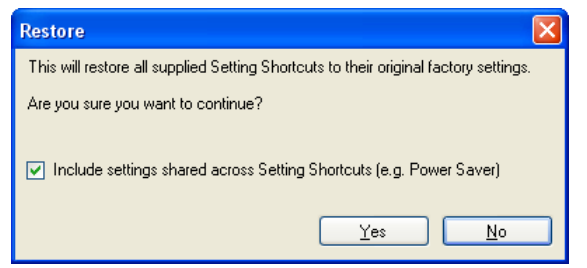

**Incluir valores compartidos entre accesos directos de configuración**: si selecciona esta opción, los valores originales de las opciones compartidas entre los *accesos directos de configuración* también se restauran. Esto incluye opciones como **Ahorro de energía** y **Alimentador de documentos**.

**Sí**: restaura todos los *accesos directos de configuración* a sus valores originales. **No**: cierra la ventana Restaurar sin realizar ningún cambio en los accesos directos.

## <span id="page-12-2"></span>**Image Settings window**

### <span id="page-12-3"></span>**Ventana Configuración de imagen**

Desde esta ventana puede definir las opciones de procesamiento de imágenes mediante las fichas disponibles. Los valores utilizados en Configuración de imagen se guardan en el *acceso directo de configuración* seleccionado. La ventana Configuración de imagen incluye las siguientes pestañas: [General,](#page-15-0) [Tamaño,](#page-16-0) Ajustes [\(Color/escala de grises](#page-21-0) y [Blanco y negro\)](#page-19-0), [Realces](#page-24-0) y [Detectar.](#page-26-0)

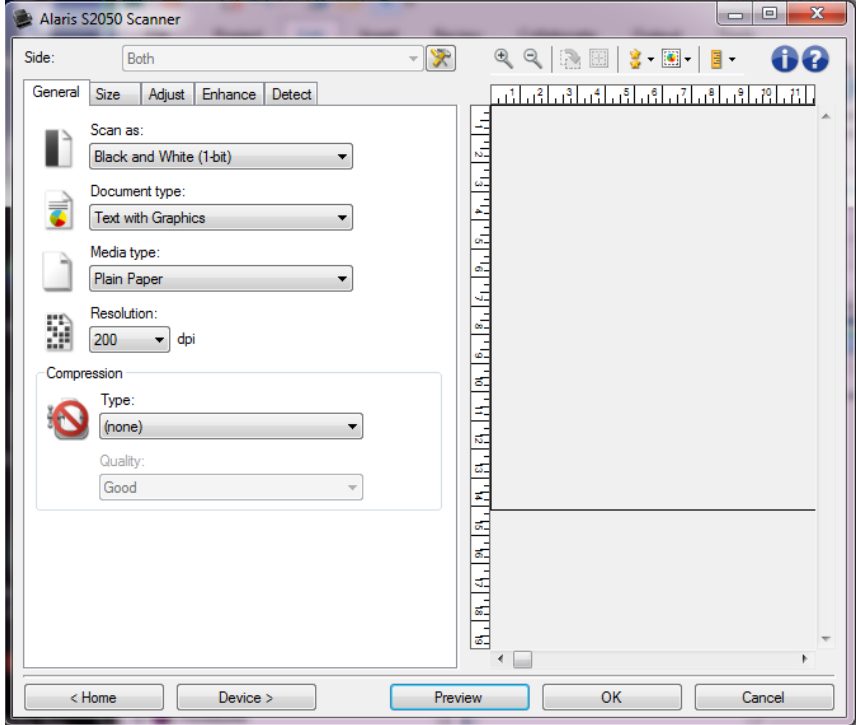

**Cara:** permite seleccionar la cara y la imagen que se van configurar (por ejemplo, el anverso, el reverso, ambos Color [24 bits], etc.). Se aplicará toda la configuración de imagen a la imagen seleccionada.

NOTAS:

- Esta opción sólo está disponible si se ha seleccionado la configuración avanzada en la pestaña Avanzado.
- Las opciones *Ambos* y *Reverso* sólo están disponibles para modelos de escáner dúplex.  $\alpha$

**Configuración de imagen avanzada**: muestra la ficha Avanzado.

#### **Botones de la barra de herramientas**

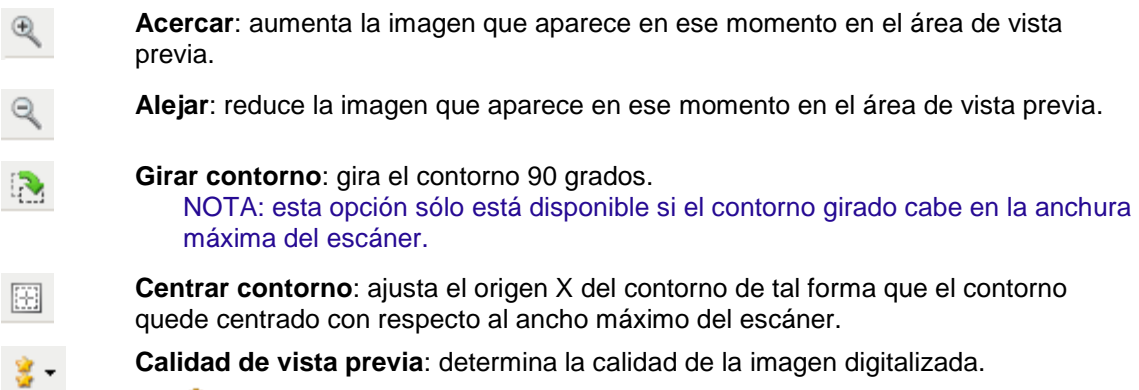

**Normal**: muestra una calidad de imagen aceptable a una resolución baja.

٠ **Alta**: muestra la representación más precisa de la imagen real. La imagen que aparece en el área de vista previa es una buena representación del aspecto final que tendrá la imagen.

NOTA: dependiendo del contenido del documento, es posible que sea necesario acercarlo para ver una representación real de la imagen.

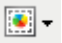

**Actualizaciones automáticas de vista previa**: permite seleccionar el modo en que se actualiza la imagen mostrada.

- **Activado**: la imagen mostrada reproducirá automáticamente los efectos de los cambios realizados en la configuración, en la mayoría de los casos, sin necesidad de digitalizar de nuevo el documento. Si es necesario digitalizar de nuevo, se le solicitará que vuelva a introducir el documento.
- ۰ **Desactivado**: la imagen mostrada no se actualizará hasta que se realice una nueva digitalización de vista previa.

∃∙

**Unidades**: permite seleccionar la unidad de medida para el escáner; esto incluye el área de vista previa y las opciones relacionadas con el tamaño. Las opciones de unidad son: **Pulgadas**, **Centímetros** y **Píxeles**.

#### **Área de vista previa**

El área de vista previa muestra una muestra basada en la configuración de acceso directo actual. Después de realizar una digitalización, aparecerá una imagen en esta área.

- **Contorno**: Si selecciona **Documento: Selección manual** o **Imagen: Parte de un documento** en la [pestaña Tamaño,](#page-16-0) el área de vista previa también mostrará las selecciones actuales de *Contorno*. Si el contorno no se alinea con la imagen de vista previa, puede utilizar el ratón para ajustar el tamaño y la ubicación del contorno. A medida que se desplace alrededor del contorno, el cursor del ratón cambiará para indicarle que puede ajustar el contorno manteniendo presionado el botón izquierdo del ratón.
	- $\sigma$ **Mover**: coloque el cursor del ratón dentro del contorno para ajustar la ubicación de dicho contorno.
	- $\sigma$ **Esquina**: coloque el cursor del ratón sobre uno de los gráficos de las esquinas para ajustar dos lados al mismo tiempo.

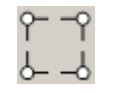

**Lado**: coloque el cursor del ratón sobre uno de los gráficos de los lados para ajustar ese O lado.

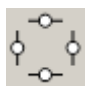

**Giro**: coloque el cursor del ratón sobre el gráfico de giro para ajustar el ángulo del  $\circ$ contorno.

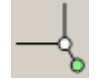

**Inicio**: le devuelve a la [ventana principal del escáner.](#page-9-2)

**Dispositivo**: muestra la [ventana Configuración del dispositivo.](#page-28-1)

**Vista previa**: inicia una digitalización y coloca la imagen en el área de vista previa. La imagen que aparece es una muestra basada en la configuración de acceso directo actual.

**Aceptar/Digitalizar**: si se selecciona, se le solicitará que guarde los cambios que no haya guardado.

NOTA: Si este botón es *Aceptar*, los cambios no guardados seguirán siendo efectivos en la sesión de digitalización actual.

**Cancelar**: cierra la ventana principal del escáner sin guardar los cambios.

#### **Iconos de información**

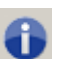

**Acerca de**: muestra la versión del escáner y la información de copyright.

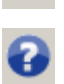

**Ayuda**: muestra información de ayuda de la ventana que visualice en ese momento.

### <span id="page-15-0"></span>**Imagen: pestaña General**

La pestaña General contiene las opciones de imagen utilizadas habitualmente. En la mayoría de los casos no tendrá que cambiar las opciones del resto de las pestañas.

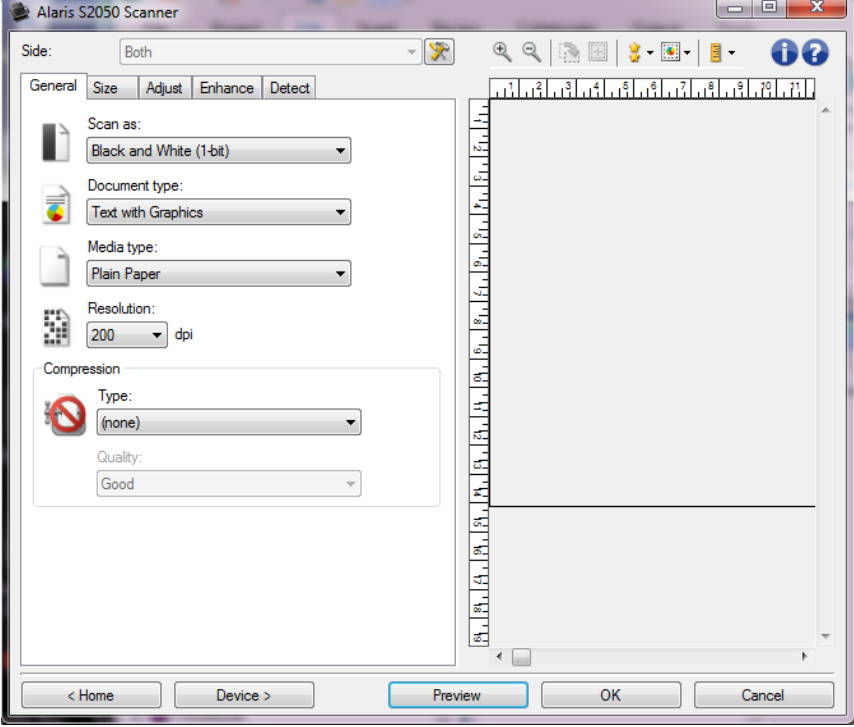

**Digitalizar como**: permite seleccionar el formato de imagen electrónica.

- **Color (24 bits)**: el escáner producirá una versión en [color](#page-59-2) del documento.
- **Escala de grises (8 bits)**: el escáner producirá una versión en [escala de grises](#page-59-6) del documento.

**Blanco y negro (1 bit)**: el escáner producirá una versión en [blanco y negro](#page-59-1) del documento. NOTA: La *opción Digitalizar como* solo está disponible cuando **se selecciona Imágenes por lado: Una** en la pestaña Avanzado.

**Tipo de documento**: permite seleccionar el tipo de contenido de los documentos.

e. **Texto con gráficos**: los documentos contienen una mezcla de texto, gráficos empresariales (gráficos de barras, gráficos circulares, etc.) e ilustraciones.

- **Texto:** los documentos contienen en su mayor parte texto.
- **Texto con fotografías**: los documentos contienen una mezcla de texto y fotografías. A diferencia de las demás opciones de *Tipo de documento*, el escáner analizará todos los documentos. A partir de ese análisis, el escáner llevará a cabo un procesamiento distinto en cada área del documento.
- **Fotografía**: los documentos contienen en su mayor parte fotografías.

**Tipo de soporte**: permite seleccionar el tipo de papel que se está digitalizando en función de la textura y el gramaje. Las opciones son las siguientes: **Papel normal**, **Papel fino**, **Papel satinado**, **Tarjeta** y **Revista**.

**Resolución**: permite seleccionar los puntos por pulgada (ppp) que determinan en gran parte la calidad de la imagen digitalizada. Aunque digitalización a una mayor resolución produce una mejor calidad de imagen, también puede hacer que aumente el tiempo de procesamiento y el tamaño de la imagen. Las opciones son las siguientes: **75**, **100**, **150**, **200**, **240**, **250**, **300**, **400**, **500**, **600** y **1200** dpi.

NOTA: esta opción no se aplica a la vista previa de la imagen cuando *Calidad de vista previa* está configurada como **Normal**.

**Compresión**: permite reducir el tamaño de la imagen electrónica.

- **Tipo**: el escáner producirá una versión a [color](#page-59-2) del documento.
	- $\bullet$ **(ninguna)**: sin compresión, lo que puede dar lugar a un tamaño de imagen grande.
	- **Grupo 4**: utiliza el estándar CCITT para comprimir la imagen, a menudo utilizado con archivos [TIFF.](#page-60-3)

NOTA: Esta opción solo está disponible para *Digitalizar como: Blanco y negro (1 bit)*.

- **C** [JPEG](#page-60-0): utiliza técnicas JPEG para comprimir la imagen. NOTA: Esta opción no está disponible para *Digitalizar como: Blanco y negro (1 bit)*.
- **Calidad**: permite seleccionar la calidad de la imagen JPEG comprimida:
	- **Borrador**: compresión máxima que produce el menor tamaño de imagen.
	- **Buena**: bastante compresión, pero con una calidad de imagen aceptable.
	- **Mejor**: un poco de compresión que produce una buena calidad de imagen.
	- **Óptima**: compresión mínima que produce una calidad de imagen muy buena.
	- **C** Superior: mínima cantidad de compresión que produce el mayor tamaño de imagen.

NOTA: esta opción no se aplica a la vista previa de la imagen.

NOTA: Consulte la [ventana Configuración de imagen](#page-12-3) para obtener información acerca de los botones y las opciones comunes.

### <span id="page-16-0"></span>**Imagen: pestaña Tamaño**

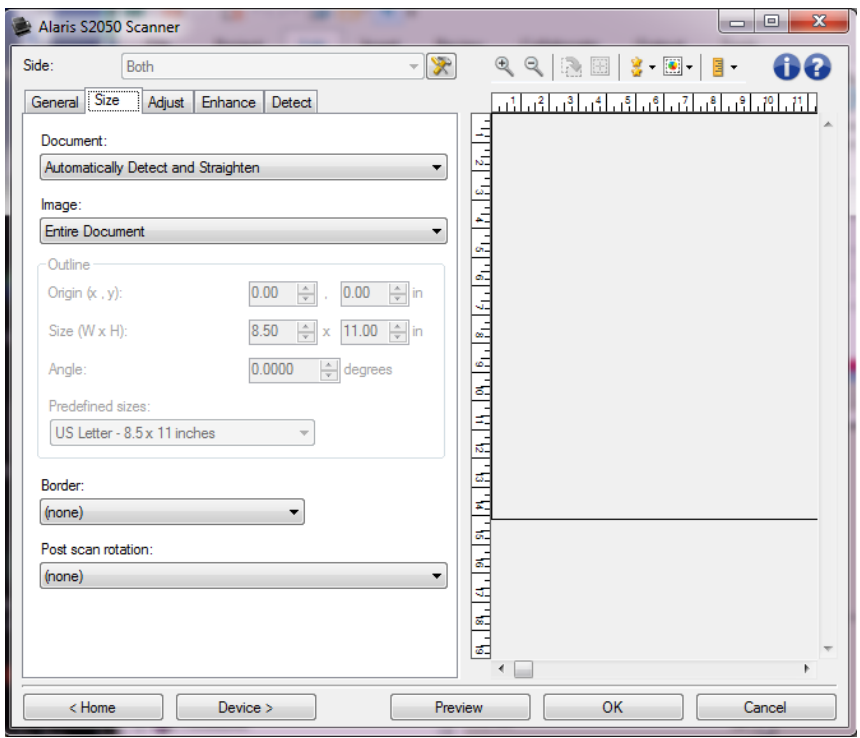

**Documento:** permite seleccionar el modo en el que el escáner detectará el documento introducido.

- **Detección y enderezamiento automáticos**: el escáner detectará automáticamente todos los documentos, independientemente de su tamaño, y enderezará los que se hayan introducido torcidos.
- **Detección automática**: el escáner detectará automáticamente cada documento, independientemente de su tamaño. Si se introduce un documento torcido, no se enderezará.
- **Fotografía**: el escáner localizará la fotografía del documento y devolverá una imagen que sólo contenga la fotografía. Si el escáner encuentra más de una fotografía en el documento, se seguirá devolviendo sólo una imagen que incluye todas las fotografías.
- **Selección manual**: el escáner devolverá una imagen basada en el área especificada con las opciones de *Contorno*. Se recomienda utilizar esta opción únicamente para trabajos de digitalización que contengan documentos del mismo tamaño.

**Imagen:** permite seleccionar la parte del documento que se desea utilizar para crear la imagen electrónica.

- **Documento entero**:
	- Si selecciona **Documento: Detección y enderezamiento automáticos**, **Documento:** o **Documento: Selección manual**, devuelve el documento en su totalidad.
	- Si selecciona **Documento: Fotografía**, se utilizará todo el documento para localizar la Ø. fotografía.
- **Parte del documento**:
	- Si selecciona **Documento: Detección y enderezamiento automáticos**, devuelve la parte del documento especificada con las opciones de *Contorno.*
	- $\sim$ Si selecciona **Documento: Fotografía**, solo se usará la parte del documento que especifique con las opciones de *Contorno* para localizar la fotografía.

**Contorno**: permite seleccionar la ubicación y el tamaño que se utilizarán para crear la imagen electrónica. El área de vista previa mostrará el contorno.

- **Origen (x, y)**:
	- Si selecciona **Documento: Detección y enderezamiento automáticos** o **Documento: Fotografía**, (x) es la distancia desde el borde izquierdo del documento e (y) es la distancia desde el borde superior del documento.
	- Si selecciona **Documento: Selección manual**, (x) es la distancia desde el borde izquierdo de la ruta de papel del escáner e (y) es la distancia desde la primera parte del documento detectada por el escáner.
- **Tamaño (Ancho x Alto)**:
	- Si selecciona **Documento: Detección y enderezamiento automáticos** o **Documento: Selección manual**, esta será la anchura y la altura de la imagen electrónica.
	- Si selecciona **Documento: Fotografía**, esta será la anchura y la altura del área del O documento que se utilizará para localizar la fotografía.

NOTA: la imagen electrónica puede ser menor de lo especificado si el contorno va más allá del borde del documento digitalizado.

- **Ángulo**: permite seleccionar el ángulo del contorno.
- **Tamaños predefinidos**: proporciona una lista de tamaños de papel utilizados habitualmente. Al seleccionar un elemento de esta lista, se establecerá automáticamente el tamaño del contorno en el tamaño de ese papel. Cuando el tamaño de contorno no coincida con ningún tamaño de esta lista, aparecerá **Personalizado**.

NOTA: también es posible ajustar el contorno que aparece en el área de vista previa mediante el ratón.

**Borde**: permite seleccionar la acción que se debe aplicar a los bordes de la imagen electrónica.

- **(ninguno)**
- **Agregar**: incluye aproximadamente hasta 0,3 cm (0,1 pulg.) de borde alrededor de todos los bordes de las imágenes.

NOTA: Esta opción solo está disponible para **Documento: Detección y enderezamiento automáticos**, **Documento: Detección automática** o **Documento: Selección manual**.

**Quitar**: elimina aproximadamente hasta 0,3 cm (0,1 in) de datos alrededor de todos los lados de los bordes de las imágenes. Los bordes residuales pueden producirse por variaciones en el borde de un documento; por ejemplo, cuando un documento no es un rectángulo perfecto o se ha introducido torcido.

NOTAS:

- e. Aunque esta opción no elimina grandes cantidades de borde residual, existe la posibilidad de que una pequeña parte del documento se pierda.
- Esta opción solo está disponible cuando tanto **Documento: Detección y enderezamiento automáticos** e **Imagen: Documento entero** están seleccionados.

NOTA: esta opción no se aplica a la vista previa de la imagen.

**Rotación posterior a la digitalización**: permite seleccionar una rotación para aplicar a la imagen electrónica tras haberla digitalizado.

- **(ninguno)**
- **Automático**: el escáner analizará el contenido de cada documento para determinar el modo en que se introdujo y rotará la imagen a la orientación apropiada.
- **Automático - predeterminado 90**: el escáner analizará el contenido de cada documento para determinar el modo en que se introdujo y rotará la imagen a la orientación apropiada. Si el escáner no puede determinar cómo se alimentará el documento, rotará la imagen 90 grados.
- $\mathcal{L}$ **Automático - predeterminado 180**: el escáner analizará el contenido de cada documento para determinar el modo en que se introdujo y rotará la imagen a la orientación apropiada. Si el escáner no puede determinar cómo se alimentará el documento, rotará la imagen 180 grados.
- **Automático - predeterminado 270**: el escáner analizará el contenido de cada documento para determinar el modo en que se introdujo y rotará la imagen a la orientación apropiada. Si el escáner no puede determinar cómo se alimentará el documento, rotará la imagen 270 grados.
- . **90, 180, 270 grados**: la cantidad de rotación.

El siguiente ejemplo muestra cómo afecta esta configuración a un documento introducido con orientación horizontal.

**Orientación de 90 grados 180 grados 270 alimentación grados horizontal** ↑ ABC ABC ABC **ABC** 

NOTA: esta opción no se aplica a la vista previa de la imagen.

NOTA: Consulte la [ventana Configuración de imagen](#page-12-3) para obtener información acerca de los botones y las opciones comunes.

### <span id="page-19-0"></span>**Imagen: pestaña Ajuste (blanco y negro)**

Las opciones disponibles en la pestaña Ajuste varían en función de la selección de *Digitalizar como* que se haya efectuado en la [pestaña General.](#page-15-0) Las siguientes opciones son las que aparecen al seleccionar la opción **Blanco y negro** en *Digitalizar como*.

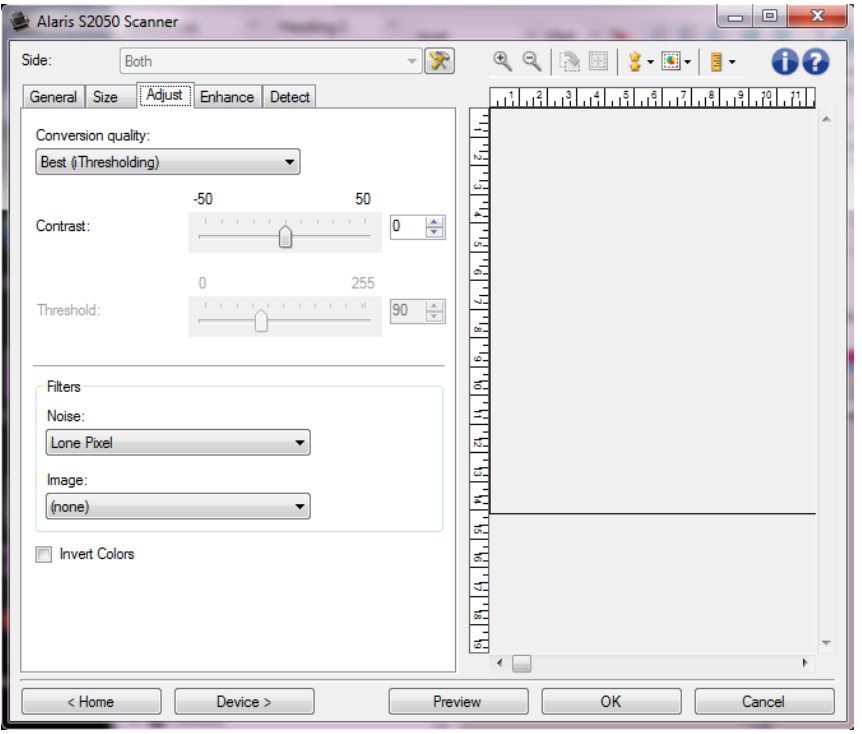

**Calidad de conversión**: estos valores afectan al modo en que el escáner analiza una versión en [escala](#page-59-6)  [de grises](#page-59-6) del documento utilizado para producir la imagen electrónica en blanco y negro.

**Óptimo - CC inteligente**: se realiza el mismo análisis que **Óptimo** junto con la ventaja adicional **CA** del CC (control de calidad) inteligente. En los documentos complejos, se genera una versión en escala de grises del documento, por lo que podrá modificar la calidad de la imagen desde su aplicación de software.

NOTA: esta opción sólo está disponible con KODAK Capture Pro Software; para obtener más información, consulte la documentación del software.

- **Óptimo** (iThresholding): el escáner evalúa cada documento y determina la configuración óptima para producir la calidad de imagen más alta. Esta opción permite digitalizar documentos de diferente calidad (por ejemplo, texto tenue, fondos sombreados y de color) y digitalizar conjuntos de documentos homogéneos.
- **Normal** (ATP Proceso de umbral de adaptación): permite determinar la configuración óptima para producir la calidad de imagen deseada. Esta función se ejecuta mejor cuando se digitalizan conjuntos de documentos homogéneos. También puede resultar útil si se cuenta con documentos difíciles para los que no puede encontrar un ajuste de *Contraste* para *Óptimo* que produzca la calidad deseada.
- **Borrador** (fijo): permite seleccionar el umbral de escala de grises utilizado para determinar si un píxel es blanco o negro. Esta opción funciona mejor con documentos de alto contraste.
- **Contraste**: permite aumentar o reducir la nitidez de una imagen. Al reducir este valor, se reduce la nitidez y el ruido de una imagen. Si se aumenta este valor, se genera una imagen más nítida, de modo que la información clara es más visible. Las opciones están comprendidas entre **-50** y **50**. El valor predeterminado es 0.

NOTA: Esta opción solo está disponible para *Calidad de conversión: Óptima* y *Calidad de conversión: Normal*.

**Umbral**: controla el nivel en el que un píxel se considera blanco o negro. Al reducir este nivel, se genera una imagen más clara que puede usarse para reducir el ruido de fondo. Al aumentar este valor se genera una imagen más oscura, que puede usarse para ayudar a detectar información clara. Las opciones están comprendidas entre **0** y **255**. El valor predeterminado es 90.

NOTA: Esta opción solo está disponible para *Calidad de conversión: Normal* y *Calidad de conversión: Borrador*.

#### **Filtros**

- **Ruido**
	- **(ninguno)**
	- $\bullet$ **Píxel aislado**: reduce el ruido aleatorio convirtiendo un único píxel negro en blanco cuando está completamente rodeado de píxeles blancos o convirtiendo un único píxel blanco en negro cuando está completamente rodeado de píxeles negros.
	- **Color mayoritario**: fija cada píxel en función de los píxeles que lo rodean. El píxel se convertirá en blanco si la mayoría de los píxeles que lo rodean son blancos y viceversa.
- **Imagen**
	- O **(ninguno)**
	- **Eliminación de medios tonos**: realza el texto de matriz de puntos y las imágenes con pantallas de medios tonos (por ejemplo, fotografías de periódicos).
- **Invertir colores**: permite seleccionar el modo en el que los píxeles blancos se almacenan en la imagen. De forma predeterminada, los píxeles negros se almacenan como negros y los píxeles blancos se almacenan como blancos. Marque esta opción si desea almacenar los píxeles negros como blancos y los blancos como negros.

NOTA: Consulte la [ventana Configuración de imagen](#page-12-3) para obtener información acerca de los botones y las opciones comunes.

### <span id="page-21-0"></span>**Imagen: pestaña Ajuste (color/escala de grises)**

Las opciones disponibles en la pestaña Ajuste varían en función de la selección de *Digitalizar como* que se haya efectuado en la [pestaña General.](#page-15-0) Las siguientes opciones son las que aparecen al seleccionar las opciones **Color** o **Escala de grises** en *Digitalizar como*.

NOTA: La mayoría de las opciones tienen valores adicionales. Estos valores solo se mostrarán cuando la opción esté activada. Si no caben todos los valores en la pantalla, se mostrará una barra de desplazamiento que ofrece acceso a todos los valores.

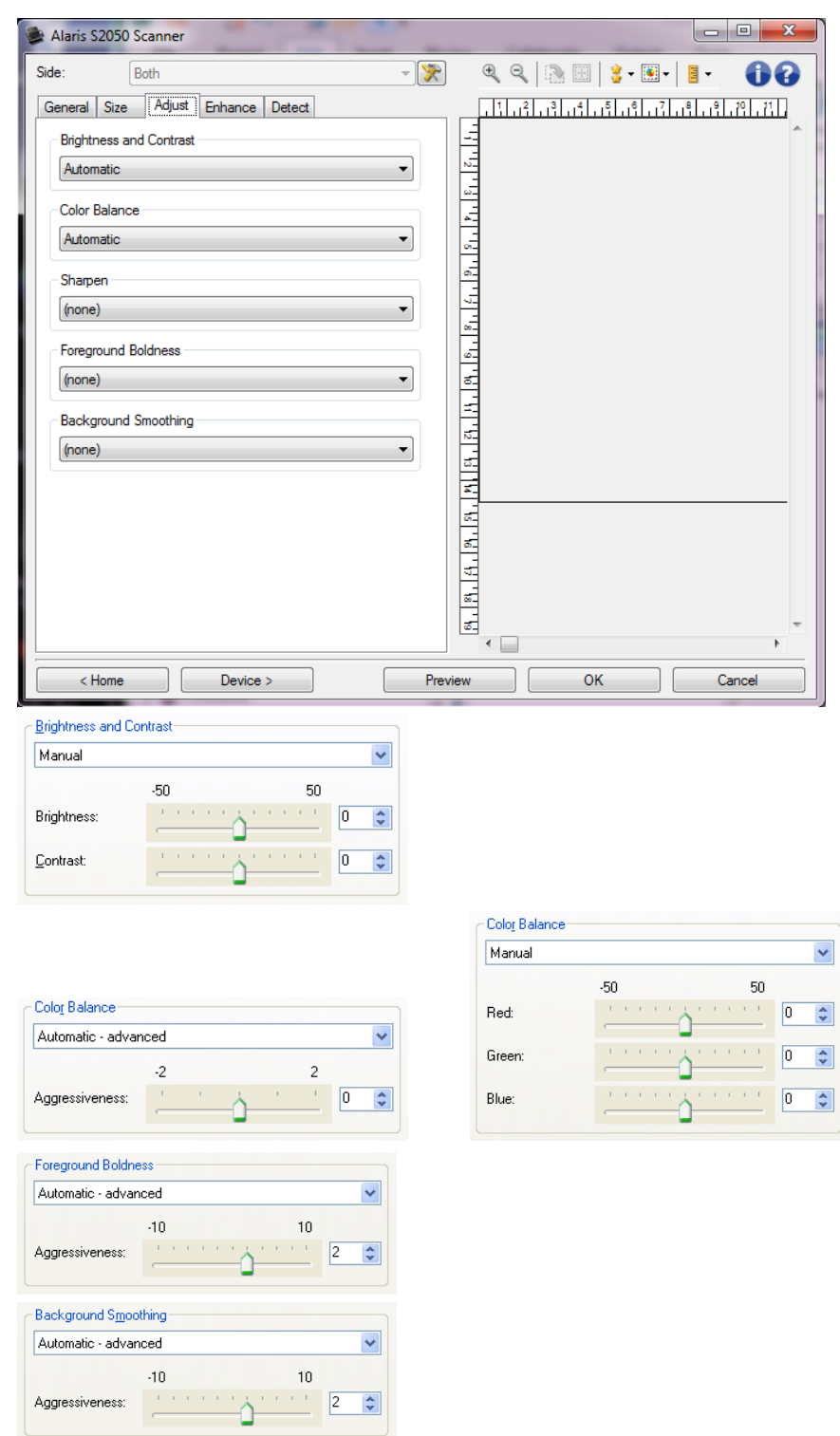

#### **Brillo y contraste**

- **(ninguno)**
- **Automático**: se ajusta automáticamente en cada imagen.
- **Manual**: le permite establecer valores específicos que podrá utilizar en todas las imágenes:
- **Brillo**: cambia la cantidad de blanco de la imagen en color o en escala de grises. Los valores están comprendidos entre **-50** y **50**.
- **Contraste**: aumenta o reduce la nitidez de la imagen. Los valores están comprendidos entre **-50** y **50**.

#### **Equilibrio de color**

- **(ninguno)**
- **Automático**: ajusta el fondo blanco de cada documento a blanco puro. Esta opción compensa las variaciones que existen entre los diferentes pesos y marcas de papel. No se recomienda su uso con fotografías.
- **Automático-avanzado**: para usuarios avanzados que deseen realizar más ajustes en la opción **Automático**.
	- **Dinamismo**: permite ajustar el grado de la variación. Aumentar este valor puede servir de  $\sim$ ayuda para mejorar documentos que hayan amarilleado debido al paso del tiempo. Los valores están comprendidos entre **-2** y **2**.
- **Manual**: le permite establecer valores específicos que podrá utilizar en todas las imágenes:
	- **Rojo**: cambia la cantidad de rojo de la imagen en color. Los valores están comprendidos entre **-50** y **50**.
	- **Verde**: cambia la cantidad de verde de la imagen en color. Los valores están comprendidos entre **-50** y **50**.
	- **Azul**: cambia la cantidad de azul de la imagen en color. Los valores están comprendidos entre **-50** y **50**.

NOTA: El equilibrio de color no está disponible para imágenes en escala de grises.

**Nitidez**: aumenta el contraste de los bordes de la imagen.

- **(ninguno)**
- **Normal**
- **Alta**
- **Exagerada**

**Intensidad del primer plano**: si utiliza esta opción, los elementos que se encuentren en primer plano de documentos o formularios (por ejemplo, texto, líneas, etc.) destacarán sobre el resto.

- **(ninguno)**
- **Automático**: se realzará el negro del primer plano.
- **Automático-avanzado**: para usuarios avanzados que deseen realizar más ajustes en la opción **Automático**.
	- **Dinamismo**: permite ajustar el punto en el que se determina el primer plano. Los valores  $\bullet$ están comprendidos entre **-10** y **10**.

**Suavizado de fondo**: si se utiliza esta opción para documentos o formularios con color de fondo,

ayudará a producir imágenes con un color de fondo más uniforme. Esta opción mejora la calidad de la imagen y puede reducir el tamaño del archivo.

- **(ninguno)**
- $\mathcal{L}_{\mathcal{A}}$ **Automático**: suaviza hasta tres colores de fondo.
- **Automático-avanzado**: para usuarios avanzados que deseen realizar más ajustes en la opción **Automático**.
	- $\sigma$ **Dinamismo**: permite ajustar el punto en el que se determinan los fondos. Los valores están comprendidos entre **-10** y **10**.

NOTA: Consulte la [ventana Configuración de imagen](#page-12-3) para obtener información acerca de los botones y las opciones comunes.

### <span id="page-24-0"></span>**Imagen: pestaña Mejora**

Las opciones disponibles en la pestaña Mejora varían en función de la selección de *Digitalizar como* que se haya efectuado en la [pestaña General.](#page-15-0)

NOTA: La mayoría de las opciones tienen valores adicionales. Estos valores solo se mostrarán cuando la opción esté activada. Si no caben todos los valores en la pantalla, se mostrará una barra de desplazamiento que ofrece acceso a todos los valores.

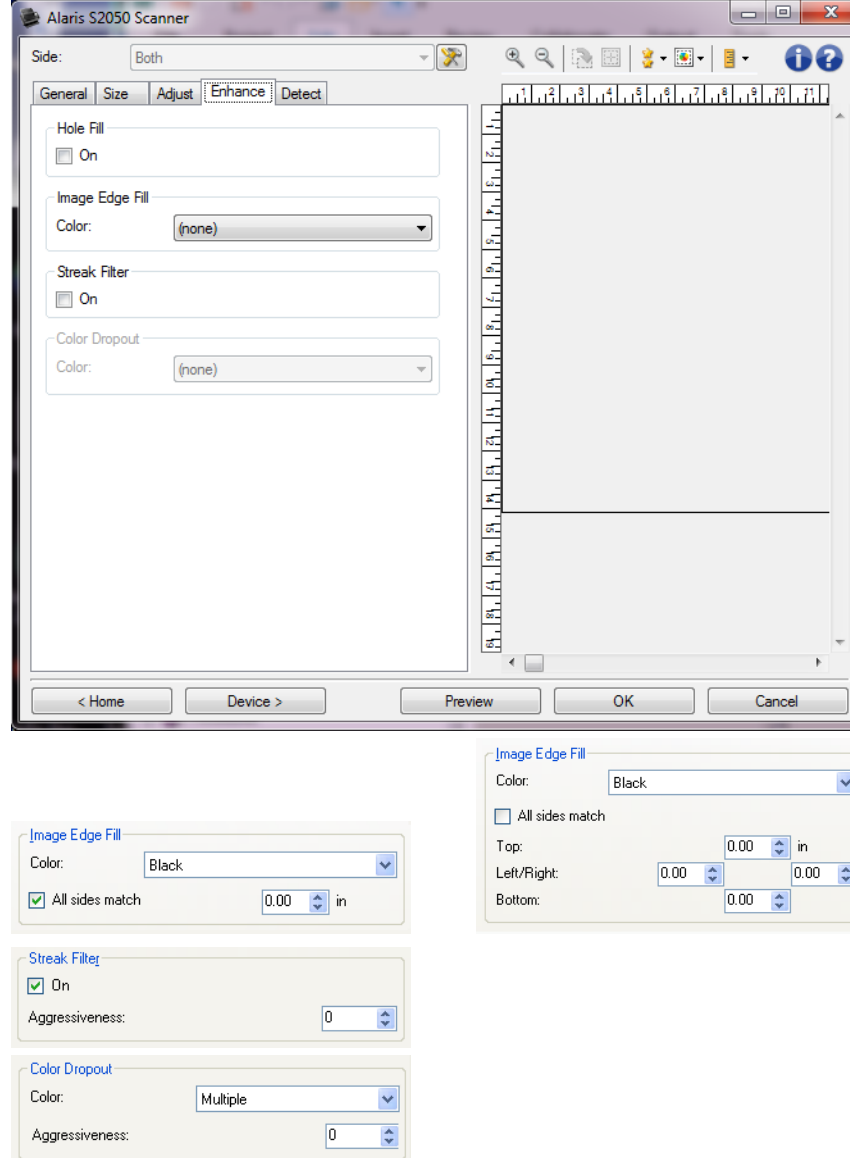

**Llenar orificios**: permite llenar los orificios alrededor de los bordes del documento. Los tipos de orificios que se rellenan son los siguientes: redondos, rectangulares y con formas irregulares (por ejemplo,

doble perforación o pequeños cortes que se hayan producido al quitar el documento de un archivador).

**Activar**: activa el llenado de orificios.

**Relleno de bordes de imagen**: rellena los bordes de la imagen electrónica final cubriendo el área con el color especificado.

- **Color**:
	- **(ninguno)**
	- Automático**: el escáner rellena los bordes de la imagen automáticamente utilizando el color que la rodea.**

NOTA: Si las imágenes muestran algún borde no deseado, utilice Automático para eliminarlo.

- Automático-cortes incluidos**: además de rellenar los bordes, el escáner también rellenará los cortes que encuentre a lo largo del borde del documento.**
- $\bullet$ **Blanco**
- **Negro**
- **Todos los lados coinciden**: cuando se activa, se rellena la misma cantidad en todos los lados. NOTA: esta opción sólo está disponible para **Blanco** o **Negro**.
- **Arriba**: determina la cantidad de borde superior que se rellenará. NOTA: Esta opción no estará disponible si la casilla **Todos los lados coinciden** está activada.
- **Izquierda/Derecha**: la opción a la izquierda determina la cantidad del borde izquierdo que se rellenará y la opción a la derecha determina la cantidad del borde derecho que se rellenará. NOTA: Estas opciones no estarán disponibles si la casilla **Todos los lados coinciden** está activada.
- **Abajo**: determina la cantidad de borde inferior que se rellenará.

NOTA: Esta opción no estará disponible si la casilla **Todos los lados coinciden** está activada. NOTAS:

- Cuando utilice la opción *Relleno de bordes de imagen*, asegúrese de no introducir un valor muy alto, ya que puede rellenar los datos de las imágenes que desea mantener.
- esta opción no se aplica a la vista previa de la imagen.

**Filtro de líneas**: permite configurar el escáner para que filtre las líneas verticales de las imágenes. Las líneas pueden aparecer en la imagen aunque no formen parte del documento original. La causa puede ser una contaminación de los documentos (polvo, suciedad o bordes gastados) o pueden deberse a que no ha seguido los procedimientos de limpieza recomendados para el escáner.

- **Activar**: activa el filtro de líneas.
- $\mathcal{L}_{\mathcal{S}}$ **Dinamismo:** permite ajustar el punto en que se filtran las líneas. Los valores están comprendidos entre **-2** y **2**. El valor predeterminado es 0.

NOTA: Si se digitalizan fotografías, elija Fotografía como tipo de documento en la [Imagen:](#page-15-0)  [pestaña General](#page-15-0) para obtener mejores imágenes fotográficas respecto a una opción diferente de tipo de documento.

**Omisión de color**: se utiliza para eliminar el fondo de un formulario, de modo que sólo se incluyan en la imagen electrónica los datos introducidos (por ejemplo, elimina las líneas y los cuadros). En el caso de imágenes en blanco y negro, la configuración afecta a la versión de [escala de grises](#page-59-6) del documento que el escáner analiza para producir esa imagen electrónica.

- **Color**: seleccione el color que desee omitir.
	- **(ninguno)**
- **Varias**: omite los colores, excepto las sombras oscuras (por ejemplo, tinta negra o azul oscuro).
- Ø **Predominante**: omite el color predominante.
- Ó **Rojo**
- $\bullet$ **Verde**
- $\bullet$ **Azul**
- $\bullet$ **Naranja**
- Ø. **Naranja y rojo**

**Dinamismo:** permite ajustar la medida en que se omiten los colores. Los valores están  $\mathcal{L}_{\mathcal{A}}$ comprendidos entre **-10** y **10**. El valor predeterminado es 0.

NOTA: esta opción sólo se encuentra disponible cuando la opción *Color* se ha configurado como **Varias** o **Predominante**.

NOTA: Las opciones de *Omisión del color* solo están disponibles cuando la selección de *Digitalizar como* es **Blanco y negro** o **Escala de grises**.

NOTA: Consulte la [ventana Configuración de imagen](#page-12-3) para obtener información acerca de los botones y las opciones comunes.

### <span id="page-26-0"></span>**Imagen: pestaña Detectar**

NOTA: algunas opciones tienen valores adicionales. Estos valores solo se mostrarán cuando la opción esté activada. En caso de que todas las opciones de configuración no puedan visualizarse en la pantalla debido a la falta de espacio, aparecerá una barra de desplazamiento que le permitirá acceder a todas ellas.

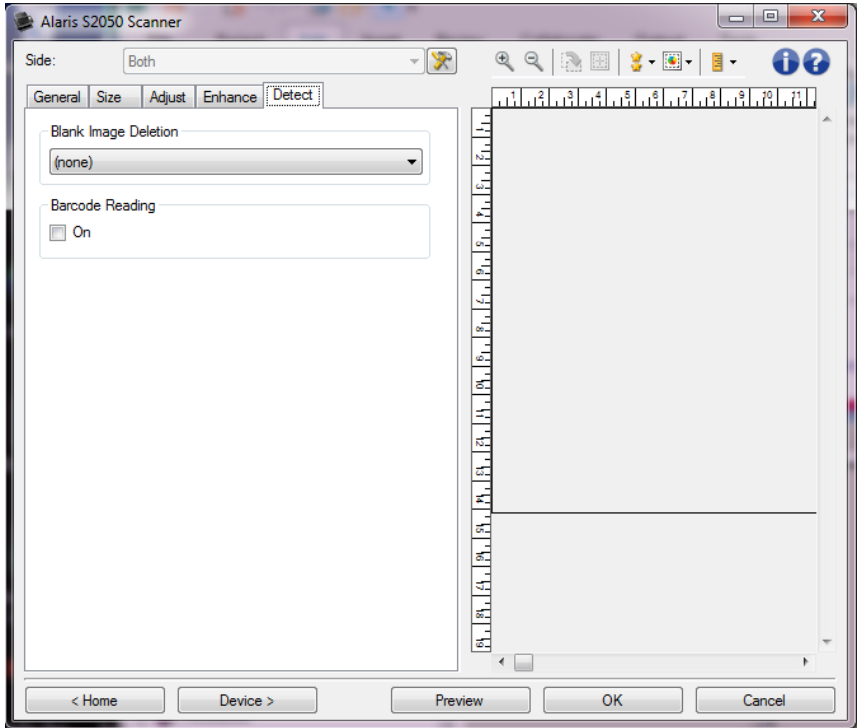

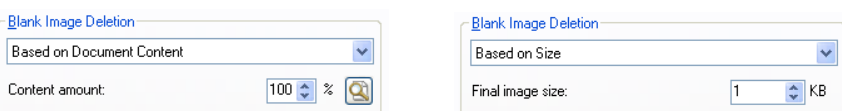

**Eliminación de imagen en blanco**: permite configurar el escáner para que no envíe imágenes en blanco a la aplicación de digitalización.

- **(ninguna)**: se proporcionan todas las imágenes a la aplicación de digitalización.
- . **Basada en el contenido del documento**: se considerará que una imagen está en blanco según el contenido del documento que se encuentre dentro de dicha imagen.
	- **Cantidad de contenido**: permite seleccionar el tamaño máximo de contenido que el O escáner considerará en blanco. Cualquier imagen con mayor cantidad de contenido no se considerará en blanco y se entregará a la aplicación de digitalización. Los valores están comprendidos entre **0** y **100 por ciento**.
	- : *Cantidad de contenido* se rellenará con la cantidad de contenido de la vista previa  $\sigma$ de la imagen. Si tiene un documento en blanco representativo (por ejemplo, una hoja en blanco con encabezado de carta), se utilizará para ayudarle a determinar la configuración de *Cantidad de contenido* (es decir, realice un digitalización de la vista previa, haga clic en este botón y ajuste la *Cantidad de contenido* como corresponda).

NOTA: esta opción se encuentra disponible únicamente cuando hay una imagen de vista previa.

- **Basada en el tamaño**: las imágenes se considerarán en blanco en función del tamaño de la imagen que se proporcionaría a la aplicación de digitalización (es decir, después de que se haya aplicado el resto de la configuración).
	- **Tamaño final de imagen**: permite seleccionar el tamaño de imagen mínimo que el escáner no considerará en blanco. Cualquier imagen con un tamaño menor se considerará en blanco y no se enviará a la aplicación de digitalización. Los valores están comprendidos entre **1** y **1.000** KB (1 KB es igual a 1.024 bytes).

**Lectura de códigos de barras**: permite configurar el escáner para buscar sus imágenes en busca de códigos de barras y remitir la información a la aplicación de digitalización.

- **Activar**: activa la lectura de códigos de barras.
- **Tipo**: seleccione uno o más tipos de códigos de barras que desee que busque el escáner.
	- $\sim$ **2 de 5 intercalado**
	- $\bullet$ **Código 3 de 9**
	- $\circ$ **Codabar**
	- **Código 128** Ø.
	- **EAN -13**  $\bullet$
	- $\bullet$ **EAN -8**
	- Ø. **UPC-A**
	- **UPC-E**  $\bullet$
	- $\circ$ **PDF417**
	- e. **Código QR**
- **Cuántos**: seleccione el número de códigos de barras que buscará el escáner.
- **Orientación**: seleccione la orientación de los códigos de barras que desea buscar.
	- **Horizontal**  $\sigma$
	- **Vertical**  $\sigma$
	- **Ambas**

NOTA: Esto deberá hacerse en relación con la imagen final (es decir, después de aplicar los valores de recorte y rotación).

- **Área de búsqueda**: seleccione el área de imagen en la que buscar.
	- O **Documento entero**
	- $\sigma$ **Parte del documento**
		- **Origen (x, y)**: "x" es la distancia desde el borde izquierdo del documento e "y" es la distancia desde el borde superior del documento.
		- **Tamaño (w, h)**: la anchura y la altura del área de búsqueda.

NOTA: Esto deberá hacerse en relación con la imagen final (es decir, después de aplicar los valores de recorte y rotación).

NOTA: Consulte la [ventana Configuración de imagen](#page-12-3) para obtener información acerca de los botones y las opciones comunes.

## <span id="page-28-0"></span>**Device Settings window**

### <span id="page-28-1"></span>**Ventana Configuración del dispositivo**

Desde esta ventana puede establecer todas las opciones específicas del escáner, así como los diagnósticos, mediante las pestañas disponibles. Los valores utilizados en Configuración del dispositivo se guardan en el *acceso directo de configuración* seleccionado. La ventana Configuración del dispositivo incluye las siguientes pestañas: [General,](#page-29-0) [Transporte,](#page-30-0) [Estampado,](#page-32-1) [Alimentación múltiple.](#page-36-1)

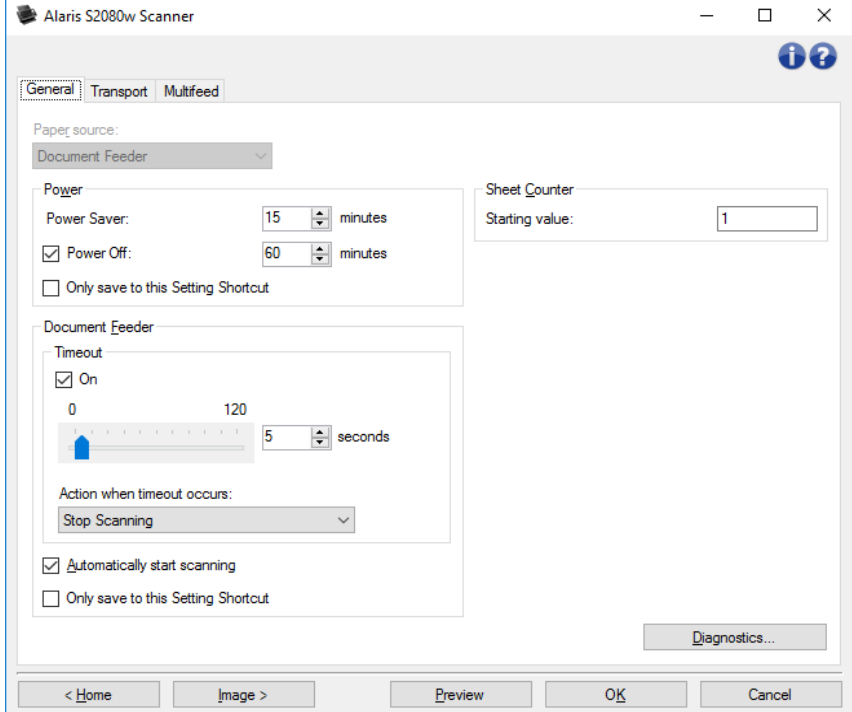

**Inicio**: le devuelve a la [ventana principal del escáner.](#page-9-2)

**Imagen**: muestra la [ventana Configuración de imagen.](#page-12-3)

**Aceptar/Digitalizar**: si se selecciona, se le solicitará que guarde los cambios que no haya guardado.

NOTA: Si este botón es *Aceptar*, los cambios no guardados seguirán siendo efectivos en la sesión de digitalización actual.

**Cancelar**: cierra la ventana principal del escáner sin guardar los cambios.

#### **Iconos de información**

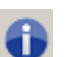

**Acerca de**: muestra la versión del escáner y la información de copyright.

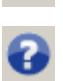

**Ayuda**: muestra información de ayuda de la ventana que visualice en ese momento.

### <span id="page-29-0"></span>**Dispositivo: pestaña General**

La pestaña General permite definir opciones específicas del escáner y proporciona acceso a los diagnósticos del mismo.

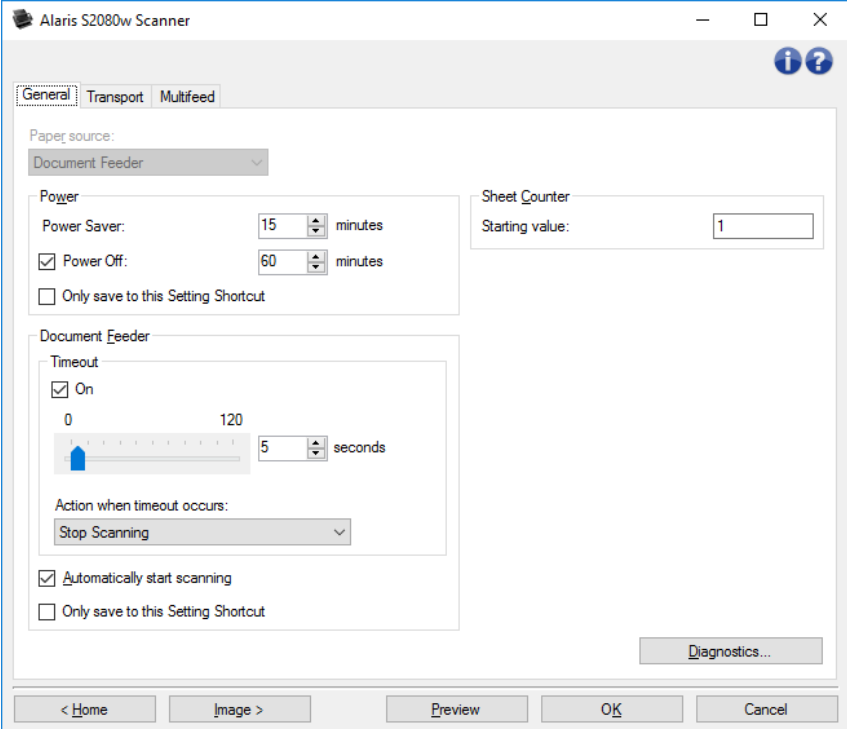

#### **Origen del papel**

- **Automático**: primero busca papel en el alimentador de documentos. Si no hay documentos en la ٠ bandeja de entrada, el escáner digitalizará desde la cama plana.
- **Alimentador de documentos:** el scanner sólo escaneará documentos de la bandeja de entrada.
- **Cama plana**: el escáner digitalizará desde la cama plana.

NOTA: Las opciones **Automático** y **Cama plana** solo están disponibles si el accesorio de cama plana estaba acoplado cuando la aplicación de digitalización estableció conexión con el escáner.

#### **Encendido**

- **Ahorro de energía**: permite configurar el tiempo (en minutos) que el escáner ha de estar inactivo antes de pasar al modo de ahorro de energía.
- **Apagado**: permite configurar el tiempo (en minutos) que el escáner ha de estar en modo de ahorro de energía antes de que se apague automáticamente. Esta opción se puede **desactivar**.

NOTA: La configuración de *Energía* es común para todos los *accesos directos de configuración*. Cualquier cambio afectará a los demás accesos directos a menos que active la opción **Guardar solo en este acceso directo de configuración**.

#### **Alimentador de documentos**

 $\mathcal{L}_{\mathcal{A}}$ **Tiempo de espera:** permite seleccionar el tiempo (en segundos) que el escáner esperará cuando el último documento haya entrado en el alimentador antes de que se supere el tiempo de espera.

**Aplicar acción para cuando se supera el tiempo de espera**: permite especificar la acción que se llevará a cabo cuando se cumpla el tiempo de espera del alimentador de documentos.

- **Detener digitalización**: la digitalización se detendrá y la aplicación de digitalización  $\sigma$ retomará el control del proceso (es decir, finalizará el trabajo).
- **Pausar digitalización**: la digitalización se detendrá, pero la aplicación de  $\bullet$ digitalización esperará imágenes adicionales (es decir, se detiene el alimentador). La digitalización se puede reanudar presionando el botón **Iniciar** del escáner. La digitalización se puede detener presionando el botón **Detener** del escáner o desde la aplicación de digitalización.
- $\bullet$ **Pausar digitalización**: la digitalización se detendrá, pero la aplicación de digitalización esperará imágenes adicionales (es decir, se detiene el alimentador). La digitalización puede reanudarse colocando documentos en la bandeja de entrada. La digitalización se puede detener presionando el botón **Detener** del escáner o desde la aplicación de digitalización.
- **Comenzar digitalización automáticamente**: si se selecciona esta opción, el escáner esperará 10 segundos para que se coloquen los documentos en la bandeja de entrada antes de comenzar la digitalización. Además, cuando se vacíe la bandeja de entrada, el escáner reanudará la digitalización automáticamente cuando se coloque papel en la bandeja de entrada. El escáner esperará el tiempo indicado en la opción de tiempo de espera del alimentador del documento.

NOTA: El valor de *Alimentador de documentos* es común para todos los *accesos directos de configuración*. Cualquier cambio afectará a los demás accesos directos a menos que active la opción **Guardar solo en este acceso directo de configuración**.

**Contador de hojas**: introduzca el número que desee asignar a la próxima hoja física de papel que entre en el escáner. El escáner incrementa este valor de forma secuencial y lo devuelve en el encabezado de la imagen.

**Diagnóstico**: muestra la [Ventana de diagnóstico.](#page-38-1)

NOTA: Consulte la [ventana Configuración del dispositivo](#page-28-1) para obtener información acerca de los botones y las opciones comunes.

### <span id="page-30-0"></span>**Dispositivo: pestaña Transporte**

La pestaña Transporte permite establecer opciones para la gestión de sus documentos en el área de transporte del escáner.

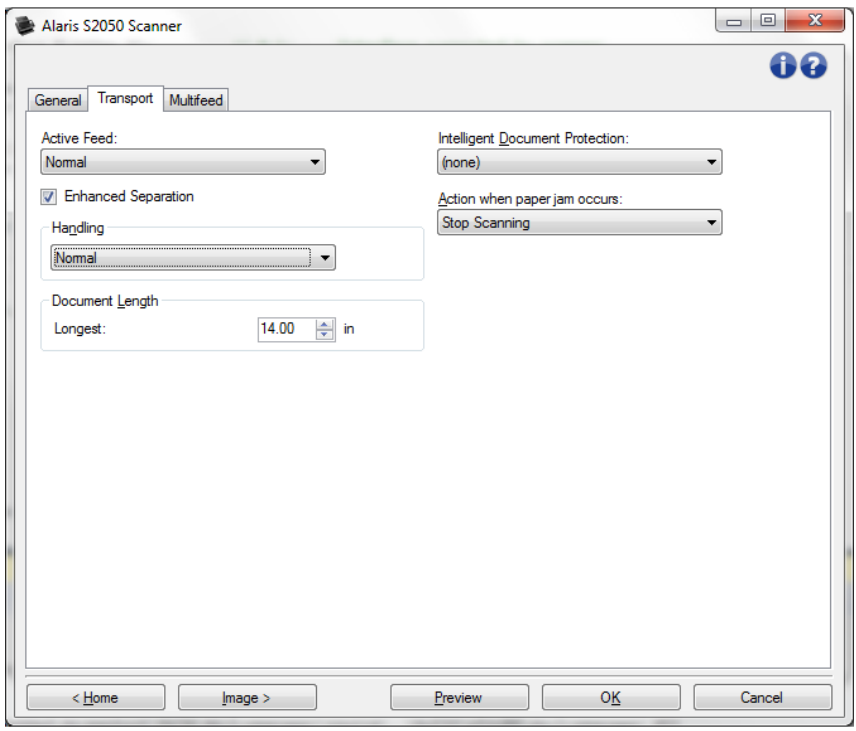

**Alimentación activa**: podría ser útil para ayudar a enderezar el papel antes de introducirlo, especialmente el papel bastante suave de varios tamaños. El papel debe tener un ancho mínimo de 12 cm (4-5 pulg.) y estar centrado en la bandeja de entrada. La altura de la pila de entrada no debe ser superior a 3 mm (1/8 pulg.), por ejemplo, 30 páginas de unos 9 kg (20 libras).

- **Ninguna**: predeterminado: recomendado para papel ligero o delicado, y cuando las páginas se enderezan a mano antes de colocarlas en la bandeja de entrada.
- **Cuidadosa**: apilado ligero de las páginas en la bandeja de entrada, antes de que se inicie la alimentación. Puede resultar útil para papel de unos 3 kg (7 libras) o de un peso mayor.
- $\mathbf{Q}$ **Normal**: apilado de las páginas en la bandeja de entrada, antes de que se inicie la alimentación. Puede resultar útil para papel de unos 6 kg (13 libras) o de un peso mayor.

**Separación optimizada**: ayuda a evitar las alimentaciones múltiples al inicio de la digitalización. Si introduce tarjetas de formato rígido o papel que se separa con facilidad, puede que la separación optimizada no sea de utilidad.

**Separación optimizada:** ralentiza la introducción de la página inicial en la bandeja de entrada para evitar la alimentación múltiple.

**Manejo**: permite seleccionar cómo debe transportar los documentos el escáner. Esto afecta al modo en que los documentos entran al escáner, la velocidad con la que se mueven por él y cómo se colocan en la bandeja de salida.

- **Normal**: no se lleva a cabo ningún manejo adicional. Es recomendable utilizar esta opción cuando todos los documentos tienen un tamaño similar.
- **Apilamiento mejorado**: ayuda a controlar el modo en que los documentos se apilan u ordenan en la bandeja de salida en el caso de conjuntos de documentos mixtos. Esto debería funcionar con la mayoría de los conjuntos mixtos.
- $\mathcal{L}_{\mathcal{S}}$ **Mejor apilamiento**: cuando el conjunto de documentos es de tamaños muy variados, esta opción ofrece un control óptimo sobre cómo se apilan u ordenan los documentos en la bandeja de salida.

#### **Longitud del documento**

٠ **Más largo**: seleccione un valor que indique la longitud del documento más largo del conjunto de documentos.

NOTAS:

- Cambiar este valor afectará a los valores máximos de las siguientes opciones: *[Tamaño](#page-16-0)  [de imagen: contorno](#page-16-0)*; *[Alimentación múltiple: detección de longitud](#page-36-1)*.
- No todas las combinaciones de valores de *Digitalizar como* y *Resolución* son o. compatibles con las longitudes de mayor tamaño. Para ofrecer una mayor flexibilidad con las aplicaciones, el escáner no generará un error a menos que detecte un documento con una longitud incompatible.
- La capacidad de producción del escáner puede reducirse con las longitudes de mayor tamaño.

**Protección inteligente de documentos**: permite seleccionar el dinamismo con el que el escáner detecta los documentos que entran en él de forma incorrecta. Esto puede ocurrir cuando los documentos no se preparan correctamente para la digitalización (por ejemplo, documentos con grapas o con clips de papel).

- **(ninguno)**
- **Mínimo**: seleccione esta opción si el escáner se detiene con demasiada frecuencia en documentos que usted no desea que detecte.

NOTA: Los documentos pueden resultar más dañados antes de que se produzca la detección.

- **Normal**: ésta es la opción recomendada, ya que ofrece un equilibrio entre minimizar el daño de los documentos y detener el escáner de forma innecesaria.
- **Máximo**: seleccione esta opción para que se produzca el nivel mínimo de daño en el documento. NOTA: Esto puede causar que el escáner se detenga de forma innecesaria.

**Actuación en caso de atasco de papel**: permite seleccionar qué sucede cuando el escáner detecta un atasco de papel.

- **Detener digitalización**: la digitalización se detendrá y la aplicación de digitalización retomará el control del proceso (es decir, finalizará el trabajo). Compruebe que la ruta del papel se haya despejado y reinicie la sesión de digitalización desde la aplicación de digitalización.
- **Pausar digitalización**: la digitalización se detendrá, pero la aplicación de digitalización esperará imágenes adicionales (es decir, se detiene el alimentador). Limpiar la ruta de papel y reanudar la digitalización presionado el botón **Inicio** del escáner. La digitalización se puede detener presionando el botón **Detener** del escáner o desde la aplicación de digitalización.

NOTA: Consulte la [ventana Configuración del dispositivo](#page-28-1) para obtener información acerca de los botones y las opciones comunes.

### <span id="page-32-0"></span>**Device - Stamping tab**

#### <span id="page-32-1"></span>**Dispositivo: pestaña Estampado**

La pestaña Estampado le permite superponer su propio gráfico y una cantidad pequeña de texto sobre las imágenes. También puede poner un borde rectangular alrededor del sello. El sello definido se conecta con el acceso directo de configuración, de modo que puede tener más de un sello digital definido para sus usuarios.

Las opciones de estampado se organizan en subpestañas: [Texto,](#page-34-0) [Gráfico](#page-35-0) y [Disposición.](#page-36-0)

#### **Realizando vista previa**

El área de vista previa muestra una imagen de muestra basada en la configuración de estampado actual. El panel de vista previa muestra la posición, la orientación, la opacidad y el contenido de su sello digital. La posición, la orientación y la opacidad se regulan en [Disposición.](#page-36-0)

Si selecciona el botón **Vista previa**, se iniciará una digitalización. La imagen digitalizada se utiliza para mostrar su sello digital en una imagen real.

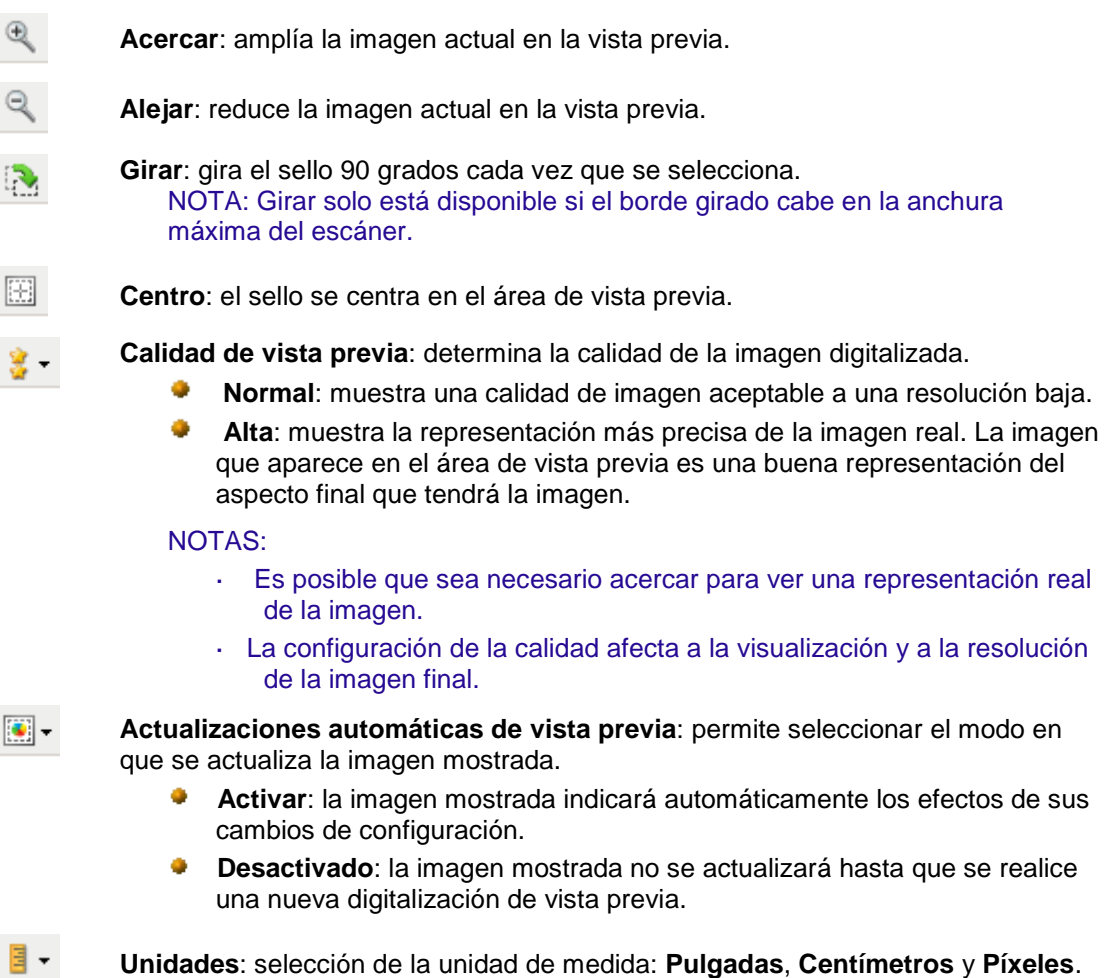

NOTA: Algunos iconos descritos anteriormente están disponibles solo cuando aparece una imagen de vista previa.

NOTA: Consulte la [ventana Configuración del dispositivo](#page-28-1) para obtener información acerca de los botones y las opciones comunes.

### <span id="page-34-0"></span>**Estampado: pestaña Texto**

**Activar**: permite un sello digital que incluya texto.

#### **Mensaje**

El área de visualización muestra el formato de cualquier mensaje de texto que haya creado. Utilice estos **botones de la barra de herramientas** para editar el mensaje:

> **Añadir**: permite añadir una línea a su mensaje. (El mensaje puede contener hasta tres líneas). Se mostrará la [ventana Mensaje.](#page-34-1)

**Cambiar**: permite cambiar la línea seleccionada actualmente en su mensaje. Aparecerá la ventana Mensaje con la línea actual disponible para editar.

**Eliminar**: permite eliminar la línea seleccionada actualmente en su mensaje.

#### **Fuente**

- **Tamaño** : tamaño del punto para el texto.
- ٠ **Color** : color para el texto; utilice el botón **Seleccionar** para abrir la pantalla de elección del color.

NOTA: Consulte [Dispositivo: pestaña Estampado](#page-32-1) para obtener información acerca de los botones y las opciones comunes.

### <span id="page-34-1"></span>**Estampado: ventana Mensaje de texto**

En esta pantalla puede establecer, cambiar o eliminar una línea del mensaje digital marcado en sus imágenes.

#### **Botones de la barra de herramientas**

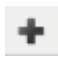

**Añadir**: permite añadir un elemento a su mensaje de texto.

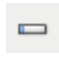

**Cambiar**: permite cambiar el elemento seleccionado actualmente en su mensaje.

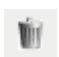

**Eliminar**: permite eliminar el elemento seleccionado de su mensaje.

#### **Formato**

Elija uno o más elementos para definir la parte de texto de su sello digital. Puede añadir el mismo elemento más de una vez, por ejemplo, si desea que su texto contenga más de un **espacio**, excepto por el hecho de que solo se permite un elemento de **Mensaje** por línea.

La longitud de la línea admite un máximo de 40 caracteres.

Seleccione entre estos elementos para esta línea de su sello digital.

- **Mensaje**: escriba texto estático, como "Fecha" o "Página."
- ۰. **Fecha: elija el formato de fecha que desee añadir y un separador (p. ej., AAAAMMDD con guion como separación: 2017-04-28); o elija introducir una fecha específica.**
- **Hora**: elija un formato de hora que desee añadir, o elija introducir una hora específica.
- **Espacio**: añada espacios para que la línea sea más fácil de leer.
- **Contador**: este valor aumenta con cada página digitalizada. Si añade un Contador, defínalo con estas opciones:
	-
	- **Valor inicial**: permite establecer el número de la próxima hoja de papel que se va a digitalizar.
	- **Anchura de campo**: permite configurar la anchura del contador de 1 a 9. Sin embargo, si por ejemplo, solo quedan 6 caracteres en esta línea de sello digital, la anchura de campo se limitaría a 6.
	- **Ceros iniciales**: permite configurar el formato del contador cuando la anchura del valor es menor que la anchura de campo (los ejemplos indican una anchura de campo de 3 y el contador en 4).
		- **- Mostrar**: "004"
	- **No mostrar**: "4"
	- **Mostrar como espacios**: " 4"
	- **C** Incrementar: cuando el contador asciende.
	- **Restablecer**: cuando el contador cambia a **Reiniciar valor**.
	- **Reiniciar valor**: valor nuevo cuando el contador alcanza el evento **Restablecer**  $\sigma$ seleccionado anteriormente.

#### Flechas **Arriba** y **Abajo**

Utilice las flechas para volver a organizar los elementos en esta línea **Ejemplo**).

#### **Ejemplo**

Muestra el formato de esta línea de texto del sello digital, según se ha definido hasta el momento.

A**ceptar**: guarda los cambios

**Cancelar**: cierra la ventana sin guardar los cambios.

### <span id="page-35-0"></span>**Estampado: pestaña Gráfico**

**Activar**: activa una parte del gráfico del sello digital.

#### **Botones de la barra de herramientas**

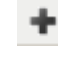

**Añadir**: muestra la ventana de apertura de archivos del sistema operativo, que le permitirá buscar el gráfico personalizado que desea utilizar. Si ya ha puesto un gráfico en su mensaje y desea reemplazarlo, seleccione Añadir y elija un gráfico de reemplazo.

**Eliminar**: elimina el gráfico de este sello *y de otros sellos digitales que lo*  W. *utilicen*. Si este sello actualmente cuenta con un gráfico que desea eliminar (sin eliminarlo del resto de sellos), podrá desmarcar la casilla de **Activar** en esta pestaña.

**Selección de gráficos**: una lista desplegable le permite seleccionar el gráfico que se imprimirá. Aparecerá el gráfico en su tamaño exacto. Si el gráfico es demasiado grande para adaptarse al área de visualización, se mostrará cortado.

**Alineación**: dónde colocar el gráfico (a la izquierda o a la derecha del texto en este sello).

NOTA: Consulte [Dispositivo: pestaña Estampado](#page-32-1) para obtener información acerca de los botones y las opciones comunes.

#### <span id="page-36-0"></span>**Estampado: pestaña Disposición**

Especifique dónde debe aparecer el sello digital y otros detalles sobre su aspecto. Realice una vista previa del sello que haya creado. Utilice el botón **Vista previa** y active las actualizaciones automáticas

de vista previa **para ver el efecto de sus cambios.** Consulte **Dispositivo: pestaña Estampado** para obtener más información de la **Vista previa**.

**Solo la primera página**: si marca esta opción, el sello aparecerá solo en la primera página de su trabajo de digitalización.

**Cara**: ponga el sello digital en las imágenes de: **Solo anverso**, **Solo reverso** o **Ambas caras** del papel digitalizado. NOTA: Las opciones pueden variar con su configuración de los accesos directos de digitalización.

**Origen (x, y)**: defina dónde se debe colocar la esquina superior izquierda del sello en la imagen girada final.

**Orientación**: establezca el sello digital en este ángulo.

**Borde**

- **Activar**: marque esta opción para poner una línea rectangular alrededor del perímetro de su sello.
- **Color**: utilice el botón **Seleccionar** para elegir el color del borde.
- **Grosor**: el grosor de la línea que se utilizará en el borde.

**Opacidad**: el 0 % hace que el sello digital sea completamente transparente; el 100 % lo hace completamente opaco (cualquier dato de imagen detrás del sello no será visible).

NOTA: Consulte [Dispositivo: pestaña Estampado](#page-32-1) para obtener información acerca de los botones y las opciones comunes.

### <span id="page-36-1"></span>**Dispositivo: pestaña Alimentación múltiple**

La detección de alimentación múltiple facilita el procesamiento de documentos al detectar los documentos que puedan llegar al alimentador uno encima de otro. Las alimentaciones múltiples se pueden producir debido a documentos grapados, documentos con adhesivos o documentos con carga electrostática.

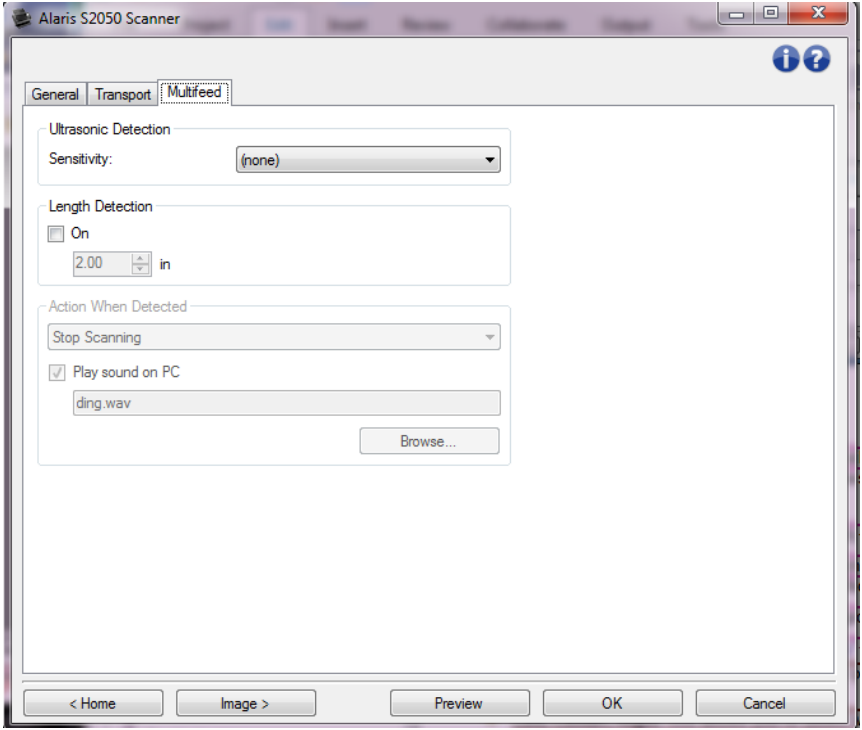

#### **Detección ultrasónica**

- **Sensibilidad:** controla el dinamismo con que trabajará el escáner para determinar si se inserta más de un documento en el escáner. La alimentación múltiple se inicia al detectar espacios vacíos entre documentos. Esto permite utilizar la detección de alimentación múltiple en conjuntos de trabajos que contienen documentos de diversos grosores.
	- **(ninguno) Call**
	- **Baja**: el ajuste menos dinámico, con menos probabilidades de detectar etiquetas, documentos de baja calidad, gruesos o arrugados como documentos de alimentación múltiple.
	- **Media**: utilice esta opción si el conjunto de trabajos incluye varios grosores de documento o etiquetas unidas al documento. Según el material de la etiqueta, la mayoría de los documentos con etiquetas no deben detectarse como documento de alimentación múltiple.
	- ۰. **Alta**: el ajuste más dinámico. Es un buen ajuste para utilizarlo en caso de que todos los documentos tengan un grosor no superior a papel Bond de 75 g/m² (20 libras).

NOTA: Independientemente del ajuste, las notas "adhesivas" podrían detectarse como documentos de alimentación múltiple.

- **Detección de longitud**: permite seleccionar la longitud máxima de los documentos del lote de trabajo. Si el escáner detecta un documento con una longitud mayor que este valor, determinará que se ha producido una alimentación múltiple. Puede **desactivar** esta opción o establecer una longitud.
- **Aplicar acción al detectar**: seleccione la acción que desee que el escáner efectúe cuando se produzca una alimentación múltiple. En todas las opciones, se registrará la condición en el escáner.
	- **Detener digitalización**: la digitalización se detendrá y la aplicación de digitalización retomará el control del proceso (es decir, finalizará el trabajo). Las imágenes del documento que ha producido la alimentación múltiple no se generarán. Compruebe que la ruta del papel se haya despejado y reinicie la sesión de digitalización desde la aplicación de digitalización.
- **Detener digitalización: generar imágenes**: la digitalización se detendrá y la aplicación de digitalización retomará el control del proceso (es decir, finalizará el trabajo). Se generarán las imágenes del documento que ha producido la alimentación múltiple. Compruebe que la ruta del papel se haya despejado y reinicie la sesión de digitalización desde la aplicación de digitalización.
- **Detener digitalización: dejar papel en ruta**: la digitalización se detendrá automáticamente (es decir, no realizará ningún movimiento para despejar la ruta de papel) y la aplicación del escáner retomará el control del proceso (es decir, finalizará el trabajo). Las imágenes del documento que ha producido la alimentación múltiple no se generarán. Despeje la ruta del papel de documentos y reinicie la sesión desde la aplicación de digitalización.
- **Continuar digitalización**: el escáner continuará con la digitalización. Se generarán las imágenes del documento que ha producido la alimentación múltiple.
- **Recuperación de alimentación múltiple interactiva**: la digitalización se detendrá, pero la aplicación de digitalización esperará imágenes adicionales (es decir, detiene el alimentador). Las imágenes del documento que ha producido la alimentación múltiple se mostrarán en su equipo. Puede aceptar estas imágenes o volver a digitalizarlas para sustituirlas. Puede llevar a cabo la selección tanto en su equipo como en el escáner. Envíe las imágenes a su aplicación y seleccione **Aceptar** para reanudar la digitalización. Si selecciona **Volver a digitalizar**, la imágenes se descartarán y se reanudará la digitalización. La digitalización se puede detener seleccionando **Detener**.
- **Reproducir sonido en PC**: marque esta opción si desea que el equipo emita un sonido al detectar alimentación múltiple. Puede hacer clic en el botón **Explorar** para seleccionar el archivo .wav que desee.

NOTA: el sonido del equipo podría no producirse en el momento exacto en el que el escáner detecta la alimentación múltiple.

NOTA: Consulte la [ventana Configuración del dispositivo](#page-28-1) para obtener información acerca de los botones y las opciones comunes.

## <span id="page-38-0"></span>**Diagnostics window**

### <span id="page-38-1"></span>**Ventana de diagnóstico**

Desde esta ventana puede acceder a las funciones de diagnóstico del escáner. La ventana Diagnóstico incluye las siguientes fichas: [General,](#page-39-0) [Depuración](#page-41-0) y [Registros.](#page-42-0) Puede acceder a la ventana de diagnóstico mediante el botón Diagnóstico, ubicado en la pestaña [General](#page-29-0) de la ventana Configuración del dispositivo.

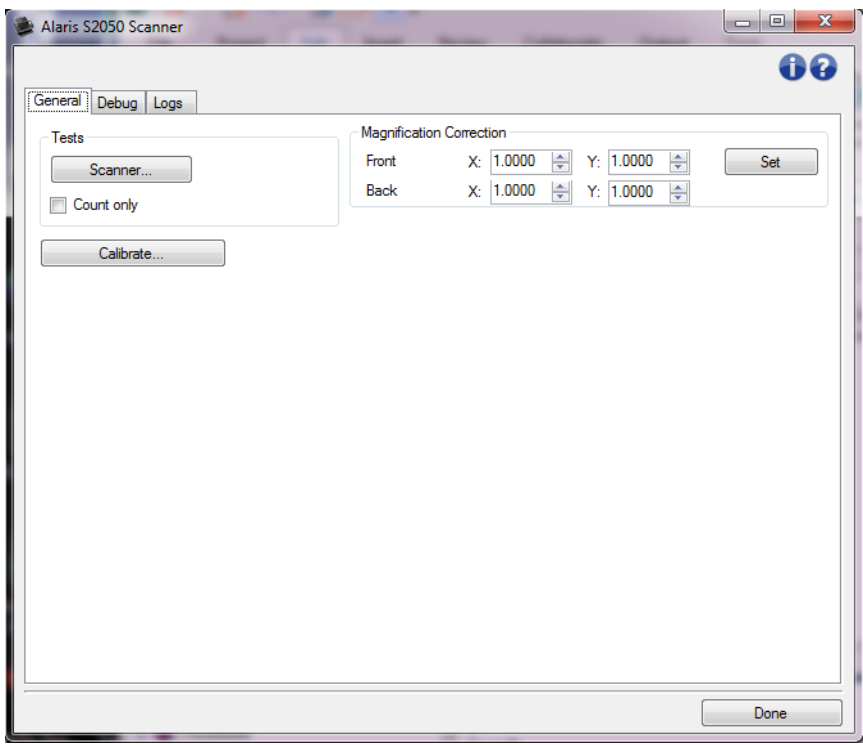

**Dispositivo**: permite seleccionar el dispositivo en el que vaya realizar el diagnóstico. Las opciones son las siguientes: **Alimentador de documentos** o **Cama plana**.

NOTA: esta opción sólo está disponible si el accesorio de cama plana estaba acoplado cuando la aplicación de digitalización estableció conexión con el escáner.

Listo: le devuelve a la ventana [Configuración del dispositivo.](#page-28-1)

#### **Iconos de información**

**Acerca de**: muestra la versión del escáner y la información de copyright.

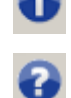

**Ayuda**: muestra información de ayuda de la ventana que visualice en ese momento.

### <span id="page-39-0"></span>**Diagnóstico: pestaña General**

La pestaña General permite realizar una prueba del escáner y calibrar el escáner.

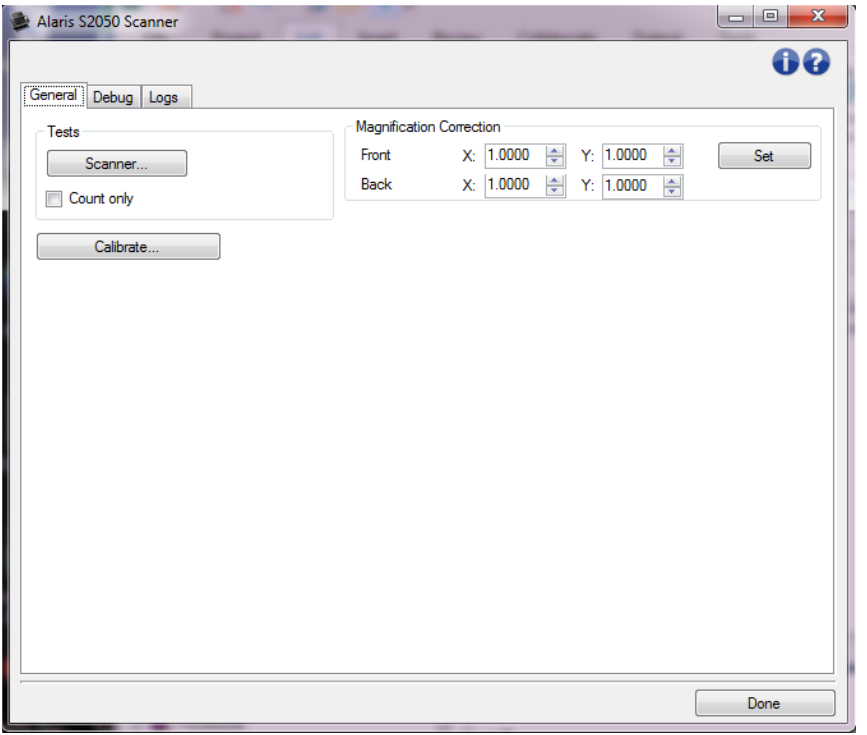

#### **Pruebas**

- **Escáner**: es similar a una prueba automática de encendido, aunque más exhaustiva. Si se selecciona esta opción, el dispositivo se someterá a una serie de comprobaciones para determinar si el hardware del escáner funciona correctamente.
- **Contar solo**: cuenta el número de documentos que entran al escáner sin enviar las imágenes a la aplicación de digitalización. Esta prueba se realiza en todas las sesiones de digitalización en las que esta opción esté activada.

NOTA: esta prueba se desactiva automáticamente cuando se desconecta la aplicación de digitalización del escáner.

#### **Calibrar**: muestra la [ventana de calibración.](#page-43-0)

NOTA: No es necesario ni se recomienda realizar calibraciones con frecuencia. Realice una calibración solo cuando un representante de servicio y asistencia se lo solicite.

**Transporte de escáner**: permite desplazar la cámara de la cama plana hasta la posición de bloqueo para su transporte.

NOTA: Esta opción solo estará disponible cuando el *Dispositivo* esté configurado en **Cama plana** y el accesorio de cama plana adjunto disponga de un interruptor de bloqueo.

**Corrección de ampliación**: permite personalizar las dimensiones de X e Y del tamaño de imagen final.

NOTA: Realice una Corrección de ampliación solo cuando un representante de servicio y asistencia se lo solicite.

NOTA: Consulte la [Ventana de diagnóstico](#page-38-1) para obtener información acerca de los botones y las opciones comunes.

### <span id="page-41-0"></span>**Diagnóstico: pestaña Depurar**

En la ficha Depurar es posible activar opciones que permiten al personal de asistencia técnica diagnosticar cualquier problema con el que se encuentre durante la utilización del escáner. Se recomienda realizar cambios en esta pestaña únicamente cuando lo indique el personal de asistencia técnica.

#### NOTAS:

- Todas las opciones de esta pestaña se aplican a todos los *Accesos directos de configuración*, no solo al *Acceso directo*
- Para actualizar los cambios realizados en esta pestaña, es necesario reiniciar la aplicación.

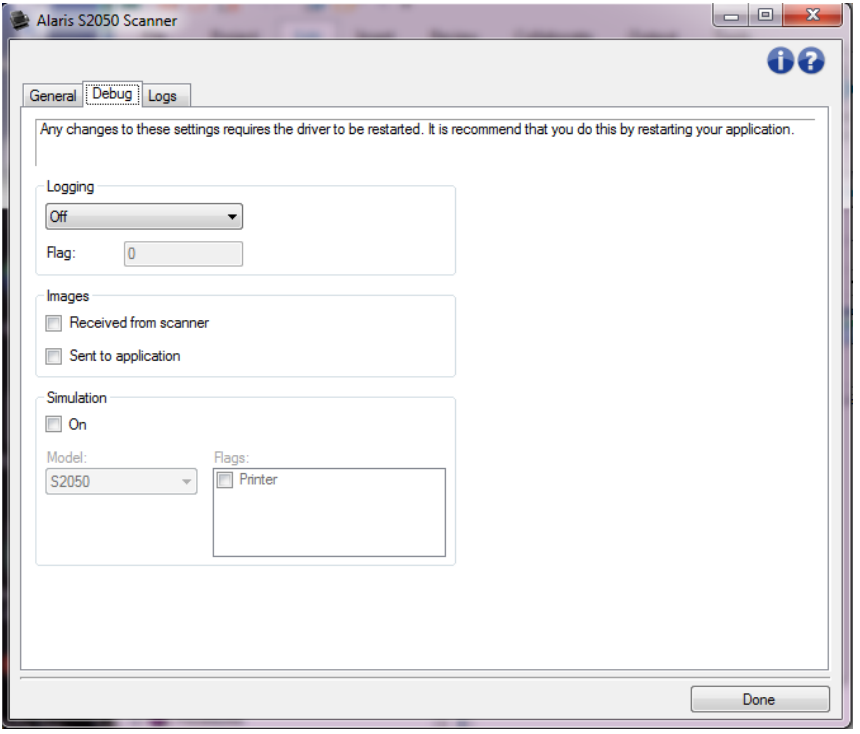

**Inicio de sesión**: guarda las comunicaciones entre el escáner y la aplicación de digitalización. Las opciones son las siguientes: **Desactivado**, **Activado** o **Personalizado**.

**Imágenes**

**Recibidas del escáner**: almacena las imágenes recibidas en el equipo desde el escáner.

- **Enviadas a aplicación**: almacena las imágenes recibidas en la aplicación de digitalización desde el escáner.
- **Simulación**: permite utilizar el controlador o el origen de datos TWAIN sin utilizar el propio escáner.

**Modelo**: permite seleccionar el modelo de escáner específico que se va a simular.

**Cama plana**: permite seleccionar el accesorio de cama plana para la simulación.

**Indicadores**: si el controlador o el origen de datos TWAIN son compatibles, incluirá una lista de accesorios instalados en el escáner simulado.

NOTA: Consulte la [Ventana de diagnóstico](#page-38-1) para obtener información acerca de los botones y las opciones comunes.

### <span id="page-42-0"></span>**Diagnóstico: pestaña Registros**

La pestaña Registros permite visualizar información del escáner.

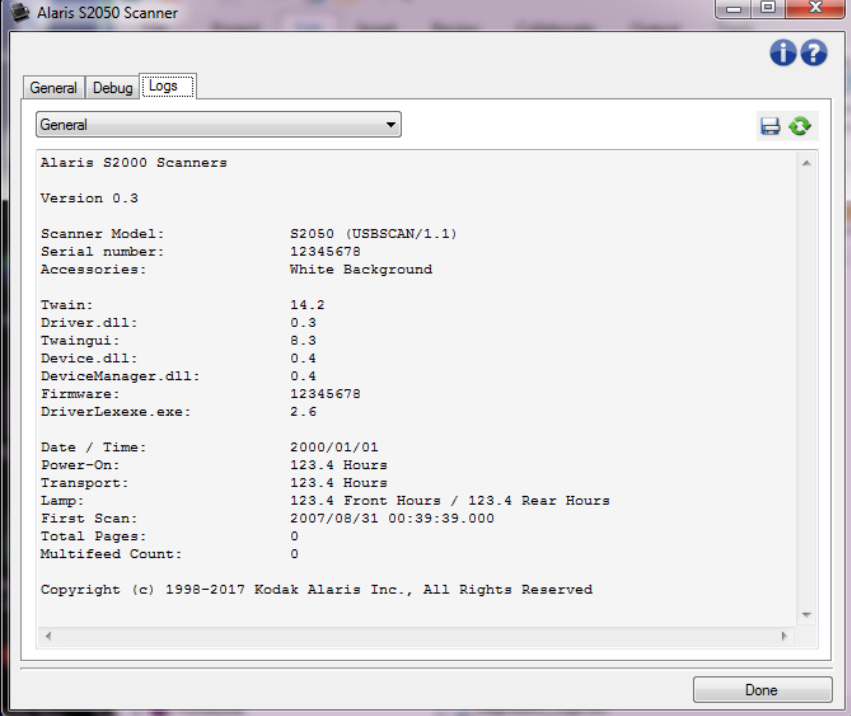

#### **Registros**

- **General:** muestra información de la versión del escáner, el número de serie, los accesorios instalados o acoplados, los medidores, etc.
- о. **Operador**: muestra el registro del escáner. Únicamente el personal de asistencia técnica puede eliminar este registro.

#### **Botones de la barra de herramientas**

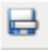

**Guardar como**: guarda todos los registros para que el personal de asistencia técnica pueda visualizarlos. Al seleccionar esta opción aparecerá la ventana Guardar como:

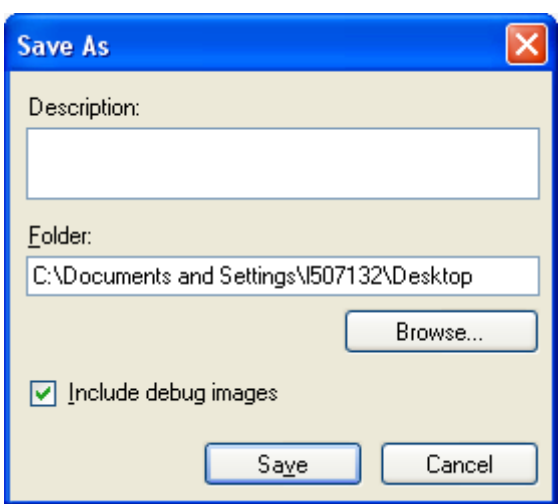

- $\mathcal{L}_{\mathcal{A}}$ **Descripción**: introduzca una breve descripción del problema o el motivo para guardar los registros.
- **Carpeta**: ubicación en la que se guardan los registros.
- **Explorar**: muestra la ventana del sistema operativo Abrir archivo para buscar la carpeta que desee utilizar.
- **Incluir imágenes de depuración:** incluye algunas imágenes de depuración generadas con los registros. Esta opción está activada por defecto y solo debe desactivarse si el personal de asistencia técnica lo recomienda.
- $\mathcal{L}_{\mathcal{A}}$ **Guardar**: guarda los registros en un archivo con la extensión .eklog.

**Actualizar**: actualiza el registro que se está visualizando en ese momento.

NOTA: Consulte la [Ventana de diagnóstico](#page-38-1) para obtener información acerca de los botones y las opciones comunes.

### <span id="page-43-0"></span>**Ventana de Calibración**

Cuando sea necesario calibrar, seleccione **Calibrar** en [Diagnóstico: pestaña General.](#page-39-0)

NOTA: No es necesario ni se recomienda realizar calibraciones con frecuencia. Realice una calibración solo cuando el personal de asistencia técnica se lo solicite.

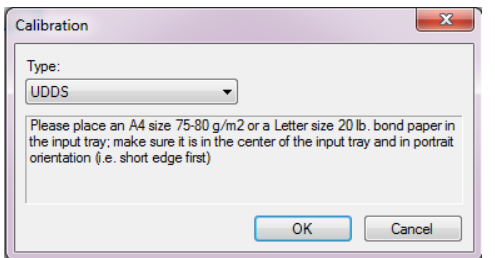

**Tipo**: le permite seleccionar la calibración que desee realizar.

- **UDDS**: garantiza que el sistema de tecnología ultrasónica, que detecta la alimentación múltiple y los bordes del documento, esté correctamente ajustado para un rendimiento óptimo. NOTA: Asegúrese de que utiliza hojas de papel Bond de 75 g/m<sup>2</sup> (20 lb).
- **Prueba de ampliación**: determina la reducción o el aumento que el escáner aplica a las imágenes.

**Aceptar**: inicia la calibración. Si el escáner no detecta el patrón, se le solicitará que lo introduzca. Se le notificará que la calibración se ha realizado correctamente.

**Cancelar**: cierra la ventana Calibración sin realizar ninguna calibración.

# <span id="page-44-0"></span>**Advanced Image Setup**

### <span id="page-44-1"></span>**Configuración de imagen avanzada**

El acceso a Configuración de imagen avanzada se realiza a través del icono que se encuentra junto a la opción *Cara* en la parte superior de la [ventana de Configuración de imagen.](#page-12-3)

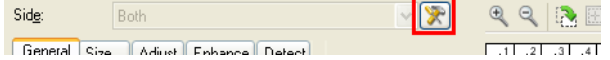

Al seleccionar el icono Configuración de imagen avanzada, aparecerá Avanzado: pestaña General.

Listo: le devuelve a la [ventana de Configuración de imagen.](#page-12-3)

#### **Iconos de información**

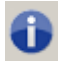

**Acerca de**: muestra la versión del escáner y la información de copyright.

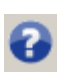

**Ayuda**: muestra información de ayuda de la ventana que visualice en ese momento.

### <span id="page-44-2"></span>**Avanzado: pestaña General**

La pestaña General le permite definir configuraciones más complejas que el escáner pueda detectar.

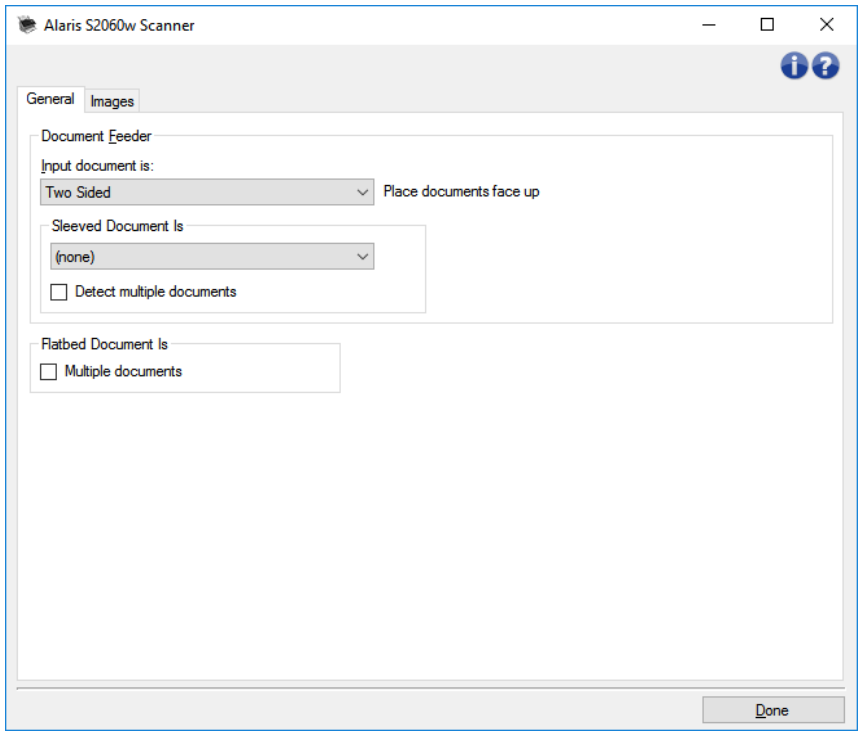

**Alimentador de documentos**: permite realizar selecciones de páginas introducidas en el escáner por la bandeja de entrada.

**El documento de entrada es**: seleccione **A dos caras**, **A una cara: anverso** o **A una cara: reverso** en función de las caras que desee configurar.

NOTA: las opciones *A dos caras* y *A una cara: reverso* solo están disponibles para modelos de escáner dúplex.

**El documento en funda es**: ponga las páginas que son frágiles o difíciles de introducir en una funda accesorio para simplificar la alimentación; o doble una página grande y ponla en una funda; elija las instrucciones de imagen de la lista:

NOTA: Las opciones ofrecidas para *El documento en funda es* se ven afectadas por su selección en *El documento de entrada es*.

- O. **Ninguno**: no se utiliza la funda.
- **Doblado**: la página que se encuentra dentro de la funda está doblada (ambos lados son partes de la misma imagen). Las imágenes se unirán.
- **A dos caras**: deben visualizarse ambos lados de la página.
- **Una cara - Anverso**: solo debe visualizarse el lado boca abajo.
- **Una cara - Reverso**: solo debe visualizarse el lado boca arriba.
- **Detectar varios documentos**: active esta opción si la funda puede contener más de un elemento y desea que cada uno sea un documento independiente.

#### **El documento de la cama plana es**:

**Varios documentos**: active esta opción si puede haber más de un elemento en la cama plana y **College** desea que cada uno sea un documento independiente.

**Dividir documento**: el escáner puede dividir las imágenes en dos o tres partes iguales si cumplen con las características de longitud que estableció aquí.

- **Elija el número de imágenes:**
- **(ninguna)**: una imagen de forma predeterminada.
- **En 2 imágenes**
- **En 3 imágenes**
- **Longitud**: elija las características de longitud de la página que solicitarán una división automática:
- **Menor que**: si las páginas más cortas deben dividirse, elija esta opción e introduzca una longitud.
- O **Mayor que**: si las páginas más largas deben dividirse, elija esta opción e introduzca una longitud.
- $\sim$ **Entre**: introduzca dos longitudes; las páginas entre dichas longitudes se dividirán.

NOTA: Consulte [Configuración de imagen avanzada](#page-44-1) para obtener información acerca de los botones y las opciones comunes.

### <span id="page-46-0"></span>**Avanzado: pestaña Imágenes**

La pestaña Imágenes le permite definir configuraciones más complejas para las imágenes creadas por el escáner.

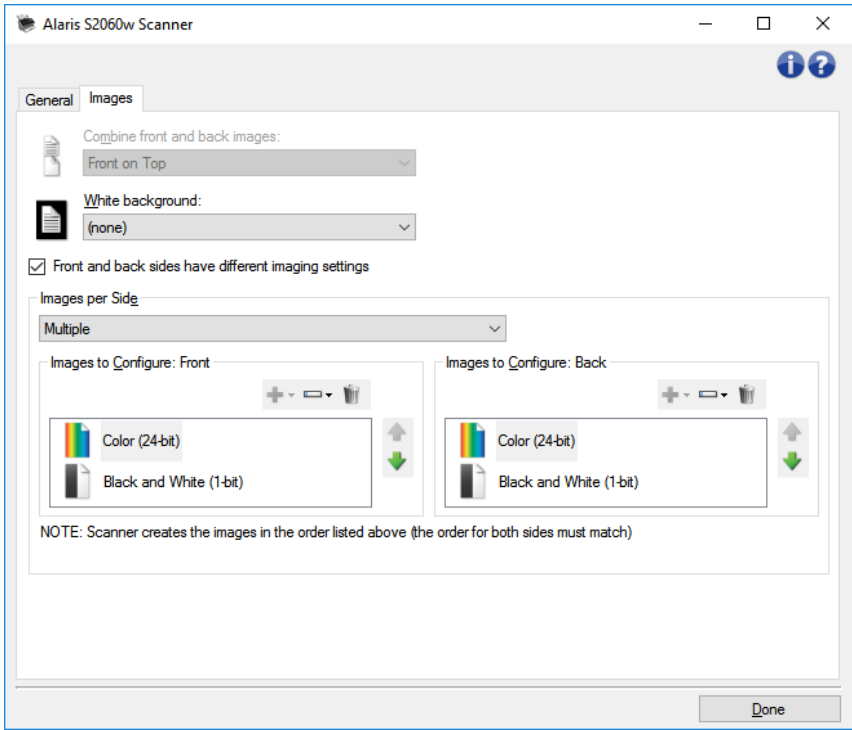

**Combinar imágenes de anverso y reverso**: normalmente se crea una imagen del anverso y otra del reverso de cada documento. Active esta opción si desea obtener una imagen que contenga tanto el anverso como el reverso del documento. Las selecciones disponibles son:

**Anverso arriba**: el anverso se situará encima del reverso en la imagen.

- **Anverso abajo**: el reverso se situará encima del anverso en la imagen.
- **Anverso a la izquierda**: el anverso estará a la izquierda del reverso en la imagen.

**Anverso a la derecha**: el anverso estará a la derecha del reverso en la imagen.

NOTAS:

- Esta opción se encuentra disponible únicamente en los modelos de escáner dúplex.
- Esta opción se encuentra disponible únicamente cuando **El documento de entrada es** está configurado como *A dos caras*, **Distintas opciones por cara** está desactivado e **Imágenes por lado** está configurado como *Una* y el documento se digitaliza desde el *alimentador de documentos*.
- esta opción no se aplica a la vista previa de la imagen.
- Esta opción solo está disponible para los escáneres i5x50.

**El anverso y el reverso tienen distinta configuración de imagen**: de manera predeterminada, la configuración que seleccione en el origen de datos/controlador TWAIN se aplicará a ambas caras de la imagen. Active esta opción si desea seleccionar una configuración distinta de procesamiento de imágenes para cada cara del documento que esté digitalizando. Por ejemplo, si desea que el anverso sea a color y el reverso en blanco y negro, asegúrese en primer lugar de que seleccionó la opción **A dos caras** en *El documento de entrada es* (en la [pestaña General](#page-44-2)*)* y, a continuación, active *El anverso y el reverso tienen distinta configuración de imagen*.

Una vez realizado esto, la opción *Cara* de la [ventana Configuración de imagen y](#page-12-3)a no aparecerá atenuada y podrá seleccionar configuraciones diferentes para cada cara. Cuando se activa Distinta configuración por cara, las opciones inicialmente seleccionadas solo se aplicarán al anverso del documento que se está digitalizando. Una vez efectuadas las selecciones para el anverso, utilice la opción *Cara* para seleccionar el reverso y establecer la configuración que desee aplicar.

NOTA: La opción *El anverso y el reverso tienen distinta configuración de imagen* solo está disponible para modelos de escáner dúplex.

**Imágenes por lado**: indica cuantas imágenes creará el escáner por cara en función de las selecciones de imágenes.

- **Una**: indica que desea que el escáner cree una imagen.
- **Una: basada en el contenido del documento**: indica que desea que el escáner detecte automáticamente si el documento es en color o en escala de grises, o en blanco y negro.
	- NOTA: esta opción no se aplica a la vista previa de la imagen.
- **Varias:** indica que desea que el escáner cree más de una imagen.

NOTA: Si selecciona **Una: basada en el contenido del documento** en la opción *Imágenes por lado*, aparecerá la [pestaña Configuración de contenidos.](#page-48-0)

**Imágenes para configurar**: indica qué imágenes electrónicas es preciso configurar.

NOTA: Esta opción solo está disponible si selecciona cualquier otra opción que no sea **Una** en la opción *Imágenes por lado*.

Consulte los siguientes ejemplos acerca de los procedimientos de configuración de las opciones avanzadas:

[Creación de imágenes a color/escala de grises o en blanco y negro basadas en el contenido de](#page-48-0)  [los documentos](#page-48-0)

[Creación de varias imágenes para cada cara de un documento](#page-52-1)

[Creación de una configuración diferente para cada cara de un documento](#page-53-0)

Cuando estén disponibles, utilice las flechas arriba y abajo para seleccionar el orden en que el escáner entregará las imágenes a la aplicación de digitalización.

**Botones de la barra de herramientas**

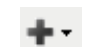

**Agregar**: agrega un tipo de imagen a la parte inferior de la lista de configuración.

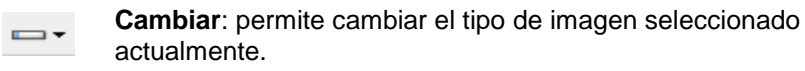

**Eliminar**: elimina el tipo de imagen seleccionado.

NOTA: Consulte [Configuración de imagen avanzada](#page-44-1) para obtener información acerca de los botones y las opciones comunes.

### <span id="page-48-0"></span>**Pestaña Configuración de contenidos**

Las opciones de la pestaña Configuración de contenidos se pueden utilizar en trabajos de una o dos caras.

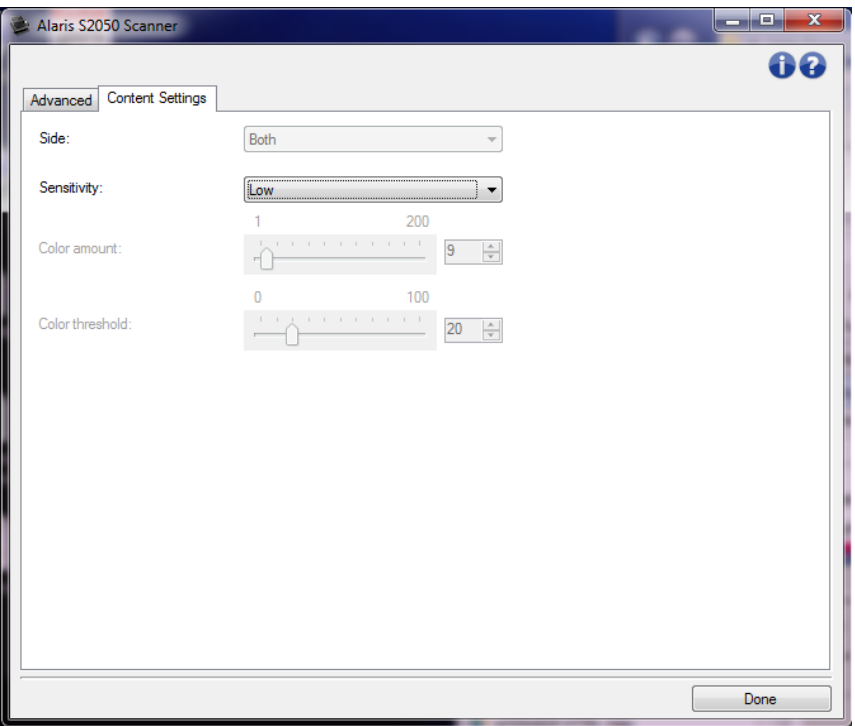

**Cara**: determina la cara en la que se aplica la configuración de *Sensibilidad*. Esta opción solo está disponible si se ha activado la opción **Distintas opciones por cara** en la pestaña Avanzado.

#### **Sensibilidad**

- $\mathcal{L}_{\mathcal{A}}$ **Baja**: documentos que solo requieren una pequeña cantidad de color para que se guarden como imágenes a color/en escala de grises. Se utiliza para capturar documentos constituidos principalmente por texto en negro con pequeños logotipos o que contienen pequeñas cantidades de texto resaltado o pequeñas fotografías a todo color.
- **CONTRACTOR Media**: documentos que requieren mayor cantidad de color, en comparación con la opción Baja, para que se guarden como imágenes a color/en escala de grises.

**Alta**: documentos que requieren mayor cantidad de color, en comparación con la opción Media, para que se guarden como imágenes a color/en escala de grises. Se utiliza para distinguir documentos que contienen fotografías a todo color de tamaño mediano a grande con respecto al texto normal en negro. Es posible que fotografías a colores neutros requieran ajustes en los valores *Umbral de color* o *Cantidad de color* para que se capturen correctamente.

**Personalizado**: Permite ajustar manualmente los valores *Cantidad de color* o *Umbral de color*.

NOTA: Al establecer los valores de *Sensibilidad*, se recomienda que comience con la opción **Media** y que digitalice un conjunto de trabajos normal. Si se han devuelto demasiados documentos como imágenes en color/escala de grises en comparación con blanco y negro, cambie a la opción **Alta** y vuelva a ejecutar el trabajo. Si se han devuelto muy pocos documentos como imágenes en color/escala de grises en comparación con blanco y negro, cambie a la opción **Baja** y vuelva a ejecutar el trabajo. Si ninguna de estas opciones proporciona el resultado deseado, seleccione **Personalizada** para ajustar manualmente la *Cantidad de color* o el *Umbral de color*. **Personalizada** también permite acceder al modo *Aprender*, que ofrece un método en el que el escáner analiza los documentos y recomienda las opciones.

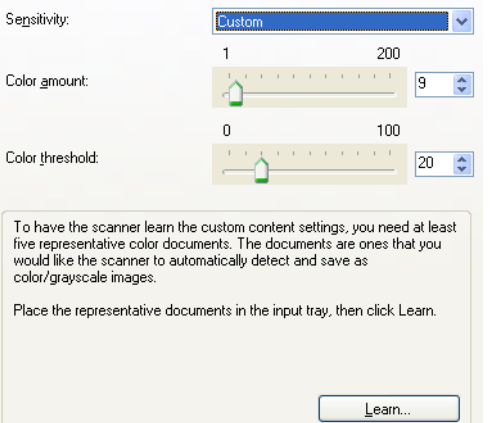

- **Cantidad de color**: cantidad de color que es preciso que esté presente en un documento antes de guardarlo como imagen a color/escala de grises. A medida que aumenta el valor de *Cantidad de color*, se necesitarán más pixeles de color. Las opciones están comprendidas entre **1** y **200**. NOTA: Esta opción solo está disponible para *Sensibilidad: Personalizada*.
- **Umbral de color**: umbral de color o saturación (es decir, azul pálido en comparación con azul oscuro) en que un determinado color se incluye en el cálculo de la cantidad de color. Un valor más alto indica que se necesita un color más intenso. Las opciones están comprendidas entre **0** y **100**. NOTA: Esta opción solo está disponible para *Sensibilidad: Personalizada*.
- **Aprender**: permite calcular su configuración en función de documentos en color representativos digitalizados. Antes de seleccionar **Aprender**, coloque por lo menos 5 documentos en color representativos en el elevador de la bandeja. Los documentos se digitalizarán y analizarán para determinar la *cantidad de color* recomendada.

#### NOTAS:

- Esta opción solo está disponible para *Sensibilidad: Personalizada*.
- Los controles deslizantes de *Cantidad de color* y *Umbral de color* se actualizarán automáticamente. Si estos valores no proporcionan los resultados deseados en el conjunto de trabajos, es posible que sea necesario ajustar manualmente la opción *Umbral de color*.

NOTA: Consulte [Configuración de imagen avanzada](#page-44-1) para obtener información acerca de los botones y las opciones comunes.

#### <span id="page-51-0"></span>**Procedures**

# <span id="page-51-1"></span>**Creación de un nuevo acceso directo de configuración**

- 1. En la ventana principal del escáner, seleccione un *acceso directo de configuración* en la lista. Se recomienda seleccionar el acceso directo que mejor describa la salida de imagen que se desee.
- 2. Determine si desea capturar una imagen electrónica del anverso del documento, del reverso del documento o de ambas caras del documento, y efectúe la selección en el campo *El documento de entrada es*.
- 3. Seleccione **Configuración** en la [ventana principal del escáner.](#page-9-2) Aparecerá la pestaña General de la [ventana Configuración de imagen.](#page-12-3)
- 4. Seleccione las opciones correspondientes en la [pestaña General.](#page-15-0) NOTA: Si fuera necesario, revise todos los ajustes de las otras pestañas y realice las modificaciones oportunas.
- 5. Coloque un documento representativo en el elevador de la bandeja del escáner.
- 6. Seleccione **Vista previa** para revisar las imágenes resultantes.

NOTA: Si las imágenes no son aceptables, puede seleccionar otro *acceso directo de configuración* predefinido o efectuar cambios adicionales en el resto de las pestañas de la ventana Configuración de imagen.

- 7. Para definir la configuración del dispositivo oportuna, seleccione **Dispositivo** en la ventana Configuración de imagen para que aparezca la [ventana Configuración del dispositivo.](#page-28-1)
- 8. Revise todas las pestañas y seleccione las opciones correspondientes o las acciones que desee que realice el escáner.
- 9. Seleccione **Inicio** para volver a la ventana principal del escáner.
- 10. Seleccione **Guardar como** para acceder a la [ventana Guardar como.](#page-11-0)
- 11. Introduzca un nuevo nombre de acceso directo a la configuración (procure que sea explicativo) y seleccione **Guardar**.

# <span id="page-51-2"></span>**Cambio de la configuración de imagen**

- 1. Seleccione un **acceso directo de configuración** en la [ventana principal del escáner](#page-9-2) que describa de la manera más aproximada el resultado que desee obtener.
- 2. Seleccione una opción de **El documento de entrada es** en la ventana principal del escáner.
- 3. Seleccione **Configuración** para mostrar la [ventana Configuración de imagen.](#page-12-3)
- 4. Antes de realizar los ajustes, desplácese por las pestañas de la ventana Configuración de imagen para familiarizarse con las opciones disponibles.
- 5. Para cada opción que desee utilizar, seleccione las acciones que el escáner deberá llevar a cabo al digitalizar.
- 6. Si desea ver el efecto que tendrán las opciones:
	- Coloque un documento representativo en el elevador de la bandeja del escáner.
	- Seleccione **Vista previa** para obtener una vista previa del documento digitalizado.

NOTA: Si las imágenes no son aceptables, puede seleccionar otro *acceso directo de configuración* o continuar con el actual *acceso directo de configuración* y revisar las opciones de las distintas pestañas de la ventana Configuración de imagen. Repita este paso tantas veces como sea necesario.

7. Cuando haya terminado, seleccione **Inicio** para volver a la ventana principal del escáner y, a continuación, seleccione **Guardar** para guardar las opciones seleccionadas en el acceso directo.

# <span id="page-52-0"></span>**Cambio de la configuración del dispositivo**

- 1. Seleccione un **acceso directo de configuración** en la [ventana principal del escáner](#page-9-2) que describa de la manera más aproximada el resultado que desee obtener.
- 2. Seleccione **Configuración** para mostrar la [ventana Configuración de imagen.](#page-12-3)
- 3. Seleccione **Dispositivo** para mostrar la [ventana Configuración del dispositivo.](#page-28-1)
- 4. Antes de realizar los ajustes, desplácese por las fichas de la ventana Configuración del dispositivo para familiarizarse con las opciones disponibles.
- 5. Para cada opción que desee utilizar, seleccione las acciones que el escáner deberá llevar a cabo al digitalizar.
- 6. Cuando haya terminado, seleccione **Inicio** para volver a la ventana principal del escáner y, a continuación, seleccione **Guardar** para guardar las opciones seleccionadas en el acceso directo.

# <span id="page-52-1"></span>**Creación de varias imágenes para cada cara de un documento**

En este ejemplo, partimos del supuesto de que desea configurar una sesión de digitalización que contiene documentos con información en ambas caras y desea que el escáner genere dos tipos de imágenes, una a color y otra en blanco y negro de cada cara de un documento.

- 1. Seleccione un **acceso directo de configuración** en la [ventana principal del escáner](#page-9-2) que describa de la manera más aproximada el resultado que desee obtener.
- 2. Seleccione **Configuración** para mostrar la [ventana Configuración de imagen.](#page-12-3)
- 3. Seleccione el icono **Configuración de imagen avanzada** en la ventana Configuración de imagen para mostrar la pestaña Avanzado.
- 4. Seleccione **El documento de entrada es**: **A dos caras**.
- 5. Seleccione **Imágenes por lado: Varias**.

NOTA: El área *Imágenes para configurar* se mostrará en la pestaña Avanzado y contendrá un elemento de imagen a color y otro elemento de imagen en blanco y negro.

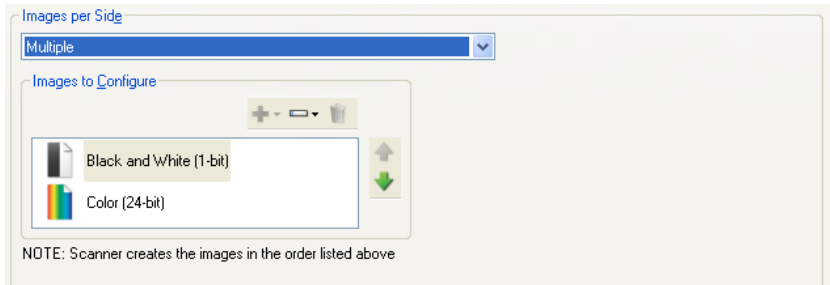

6. Si desea una imagen en escala de grises en lugar de una imagen a color, cuando se detecte suficiente color en el documento:

- Asegúrese de que ha seleccionado *Color (24 bits).*
- Seleccione **Cambiar** para mostrar una lista de opciones
- Seleccione **Escala de grises**
- 7. De forma predeterminada, el scanner generará la primera imagen de la lista (en blanco y negro en este ejemplo) y la enviará a la aplicación de digitalización. A continuación, generará y enviará la segunda imagen de la lista (en color o escala de grises en este ejemplo). Si desea que la imagen en color o escala de grises se genere y se envíe en primer lugar:
	- Asegúrese de que ha seleccionado *Color (24 bits).*
	- Seleccione **Desplazar hacia arriba** para colocar la imagen a color/en escala de grises en el primer lugar de la lista.

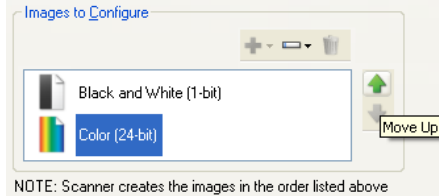

8. Seleccione **Listo** para volver a la ventana Configuración de imagen.

NOTA: Observará que la opción *Cara* tiene ahora dos entradas: **Ambas: Color (24 bits)** y **Ambas: Blanco y negro (1 bit)**.

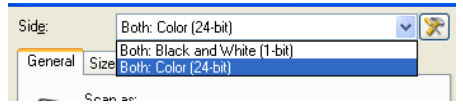

9. Seleccione **Caras: Ambas: Color (24 bits)**:

NOTA: Realice los demás ajustes de configuración de imagen a color en el resto de fichas de la ventana Configuración de imagen.

10. Seleccione **Caras: Ambas: Blanco y negro (1 bit)**.

NOTA: Realice los demás ajustes de configuración de imagen en blanco y negro en el resto de fichas de la ventana Configuración de imagen.

11. Cuando haya terminado, seleccione **Inicio** para volver a la ventana principal del escáner y, a continuación, seleccione **Guardar** para guardar las opciones seleccionadas en el acceso directo.

# <span id="page-53-0"></span>**Creación de una configuración diferente para cada cara de un documento**

En este ejemplo, partimos del supuesto de que desea configurar una secuencia de documentos empresariales a dos caras, a color en el anverso, pero cuya cara posterior puede ir en blanco y negro.

NOTA: Este procedimiento sólo es válido para los scanners dúplex.

- 1. Si aún no se encuentra en la ficha Avanzado:
	- Seleccione un **acceso directo de configuración** en la [ventana principal del](#page-9-2)  [escáner](#page-9-2) que describa de la manera más aproximada el resultado que desea obtener.
	- Seleccione **Configuración** para mostrar la [ventana Configuración de imagen.](#page-12-3)
	- Seleccione el icono **Configuración de imagen avanzada** en la ventana Configuración de imagen para mostrar la pestaña Avanzado.
- 2. Seleccione **El documento de entrada es**: **A dos caras**.
- 3. Active la opción **Distintas opciones por cara**.
- 4. Seleccione **Imágenes por lado: Una**.

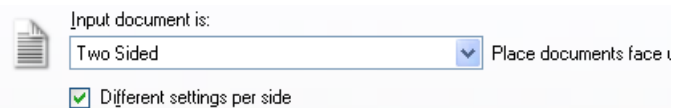

5. Seleccione **Listo** para volver a la ventana Configuración de imagen.

NOTA: Observará que la opción *Cara* tiene ahora dos entradas: **Anverso** y **Reverso**.

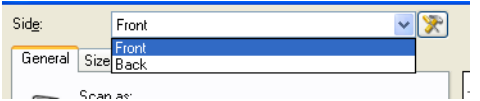

- 6. Seleccione **Caras: Anverso**.
- 7. Seleccione **Color (24 bits)** para la opción *Digitalizar como* de la [pestaña General.](#page-15-0) NOTA: Realice los demás ajustes de configuración de anverso en el resto de fichas de la ventana Configuración de imagen.
- 8. Seleccione **Caras: Reverso**.
- 9. Seleccione **Blanco y negro (1 bit)** en la opción *Digitalizar como* de la ficha General.

NOTA: Realice los demás ajustes de configuración de reverso en el resto de fichas de la ventana Configuración de imagen.

10. Cuando haya terminado, seleccione **Inicio** para volver a la ventana principal del escáner y, a continuación, seleccione **Guardar** para guardar las opciones seleccionadas en el acceso directo.

NOTA: Si ha seleccionado una opción distinta de *Imágenes por lado: Una* en el paso 4, habrá dos grupos de opciones *Imágenes para configurar* disponibles. A continuación, podrá configurar de forma individualizada las imágenes que desea generar para cada cara del documento.

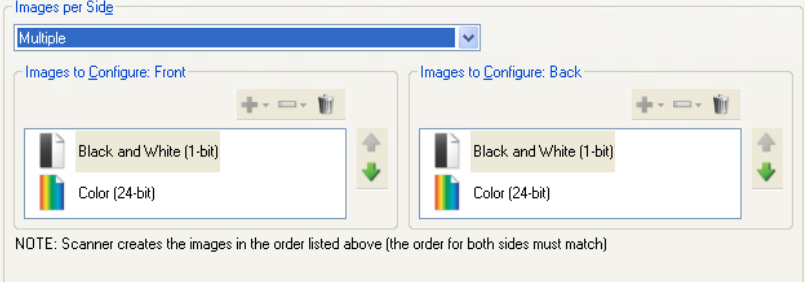

<span id="page-55-0"></span>**Troubleshooting**

# <span id="page-55-1"></span>**Asistencia\_técnica\_en\_línea.htm**

Para obtener asistencia técnica en línea, incluidas actualizaciones del software y documentación, visite [http://www.kodakalaris.com/go/scanners.](http://www.kodakalaris.com/go/scanners)

# <span id="page-55-2"></span>**Solución de problemas**

Además de la tabla siguiente, consulte la sección Solución de problemas de la guía del usuario de su escáner

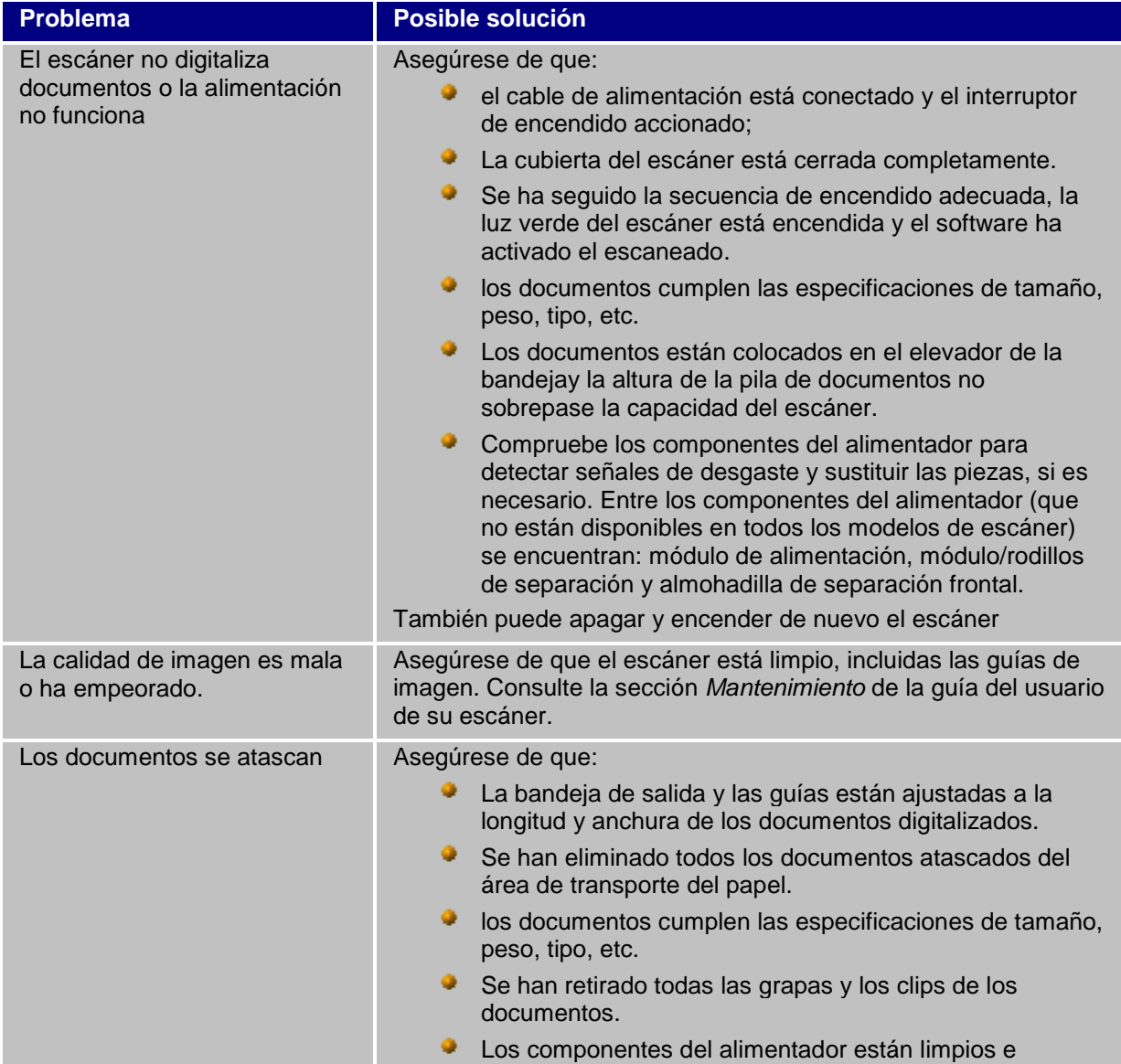

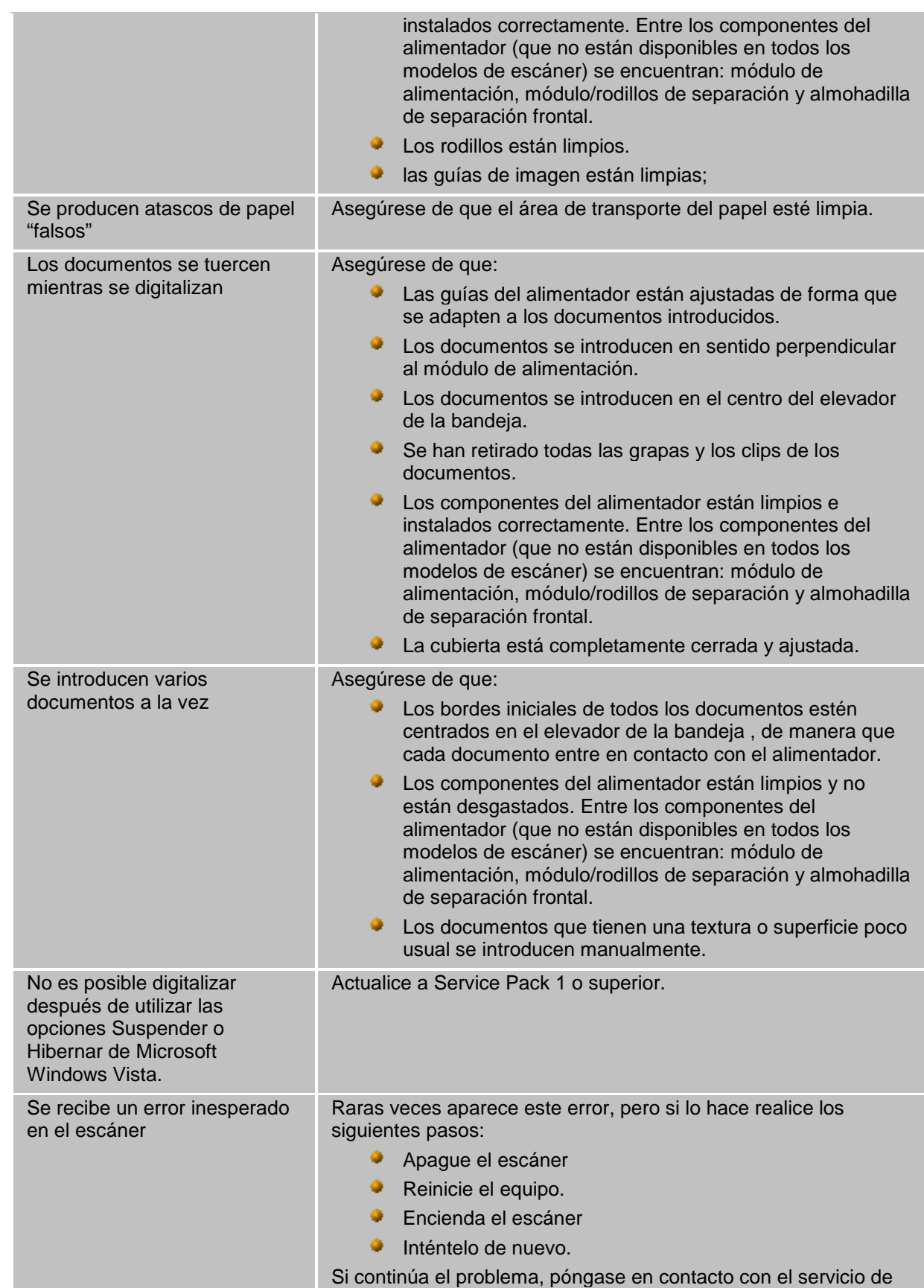

asistencia técnica.

<span id="page-59-0"></span>**Glossary**

# <span id="page-59-1"></span>**Imagen en blanco y negro**

Se refiere a una imagen digital que consiste en píxeles a los que se asignan valores basados únicamente en blanco y negro. También conocida como imagen *bitonal*, ya que a cada píxel se le asigna un valor de 0 o 1 que utiliza un bit. 0 y 1 se utilizan para representar blanco y negro.

# <span id="page-59-2"></span>**Imagen en color**

Se refiere a una imagen digital que consiste en píxeles a los que se asignan valores basados en un rango de colores. También conocida como *de color de 24 bits*, ya que a cada píxel se le asigna un valor rojo de 8 bits, un valor verde de 8 bits y un valor azul de 8 bits, lo que hace un total de 24 bits. Para cada color (rojo, verde, azul) la cantidad mínima de color es 0 y la máxima es 255.

# <span id="page-59-3"></span>**Compresión**

La compresión se utiliza para reducir el número de bytes necesario para las imágenes de documentos digitalizados, con lo que se ahorra espacio de almacenamiento y/o tiempo de transmisión. Esto se consigue mediante algoritmos especiales que utilizan la codificación RLE (run-length encoding).

# <span id="page-59-4"></span>**Recorte**

Técnica utilizada para capturar parte de una imagen. Permite que el documento en su totalidad se digitalice sin que se almacenen todos sus datos. Utilice las opciones **Detección y enderezamiento automáticos** o **Detección automática** en [Configuración de imagen: pestaña Tamaño](#page-16-0) para aplicar las opciones de recorte.

# <span id="page-59-5"></span>**Salida de doble secuencia**

Configuración del scanner que produce dos imágenes electrónicas por cada cara del documento. Combinaciones válidas: blanco y negro con color, y blanco y negro con escala de grises.

# <span id="page-59-6"></span>**Imagen en escala de grises**

Hace referencia a una imagen electrónica que consiste en píxeles a los que se asignan valores basados en un rango de sombras de gris. También conocida como *de escala de grises de 8 bits*, ya que a cada píxel se le asigna un valor de 0 a 255 usando 8 bits. El valor 0 es el más oscuro, y 255 el más luminoso.

# <span id="page-59-7"></span>**Procesamiento de imágenes**

Hace referencia a las funciones del escáner que crean la imagen electrónica a partir de los documentos digitalizados. De manera predeterminada, el scanner está configurado para crear la mejor imagen electrónica posible. Por ejemplo, determina automáticamente el tamaño del documento, endereza la imagen para los documentos que no se introdujeron correctamente e incluso mejora la mala calidad de algunos documentos originales.

# <span id="page-60-0"></span>**JPEG**

*Joint Photographic Editor Group* (Grupo mixto de editores de fotografía). Este grupo ha desarrollado y prestado su nombre a un estándar de compresión de archivos para imágenes en color y escala de grises de uso extendido en scanners, cámaras digitales y aplicaciones de software. En los sistemas basados en Microsoft Windows, los archivos con la extensión .jpg se han comprimido, en general, con este estándar.

# <span id="page-60-1"></span>**Alimentación múltiple**

Se refiere a una condición en la que se digitaliza más de un documento al mismo tiempo. Puede producirse por una mala preparación de los documentos (grapas), estática, mala separación de documentos, notas adhesivas, sobres, falta de alineación del borde inicial, etc. La detección de alimentación múltiple sirve de ayuda al digitalizar, ya que emite una notificación cuando se produce una alimentación múltiple.

# <span id="page-60-2"></span>**Salida de una secuencia**

Configuración del scanner que produce una imagen electrónica por cada cara del documento. Esta imagen electrónica puede ser en blanco y negro, color o escala de grises.

# <span id="page-60-3"></span>**TIFF**

*Tagged Image File Format* (Formato de archivo de imagen intercalada). TIFF es un formato de archivo estándar utilizado habitualmente para imágenes en blanco y negro. Se suele utilizar en conjunción con el estándar de compresión CCITT Grupo IV para reducir el tamaño de los archivos de imagen. Las imágenes en color/escala de grises también pueden guardarse en este formato, pero habitualmente están sin comprimir, por lo que su tamaño suele ser muy grande.

# **Alaris**

All trademarks and trade names used are the property of their respective holders.

The Kodak trademark and trade dress are used under license from Eastman Kodak Company.

© 2017 Kodak Alaris Inc. TM/MC/MR: Alaris